YOKOGAWA Electric Corporation

# ไดรเวอร์ Personal<br>Computer Link SIO

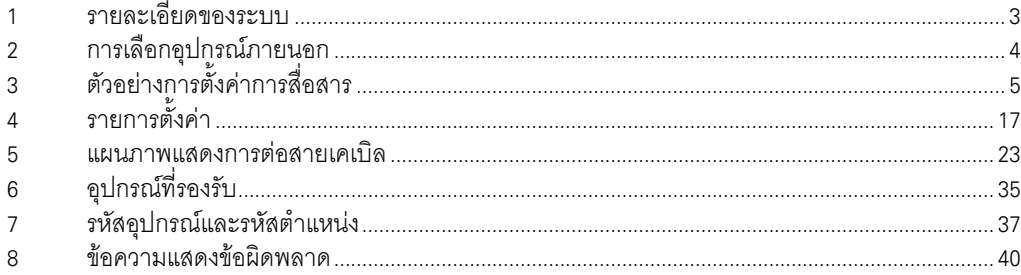

#### ข้อมูลเบื้องต้น

์ คู่มือนี้จะอธิบายถึงวิธีเชื่อมต่อจอแสดงผล (GP3000 series) เข้ากับอุปกรณ์ภายนอก (PLC เป้าหมาย) โดยคุณสามารถดูคำอธิบายขั้นตอนการเชื่อมต่อได้ในส่วนต่าง ๆ ต่อไปนี้

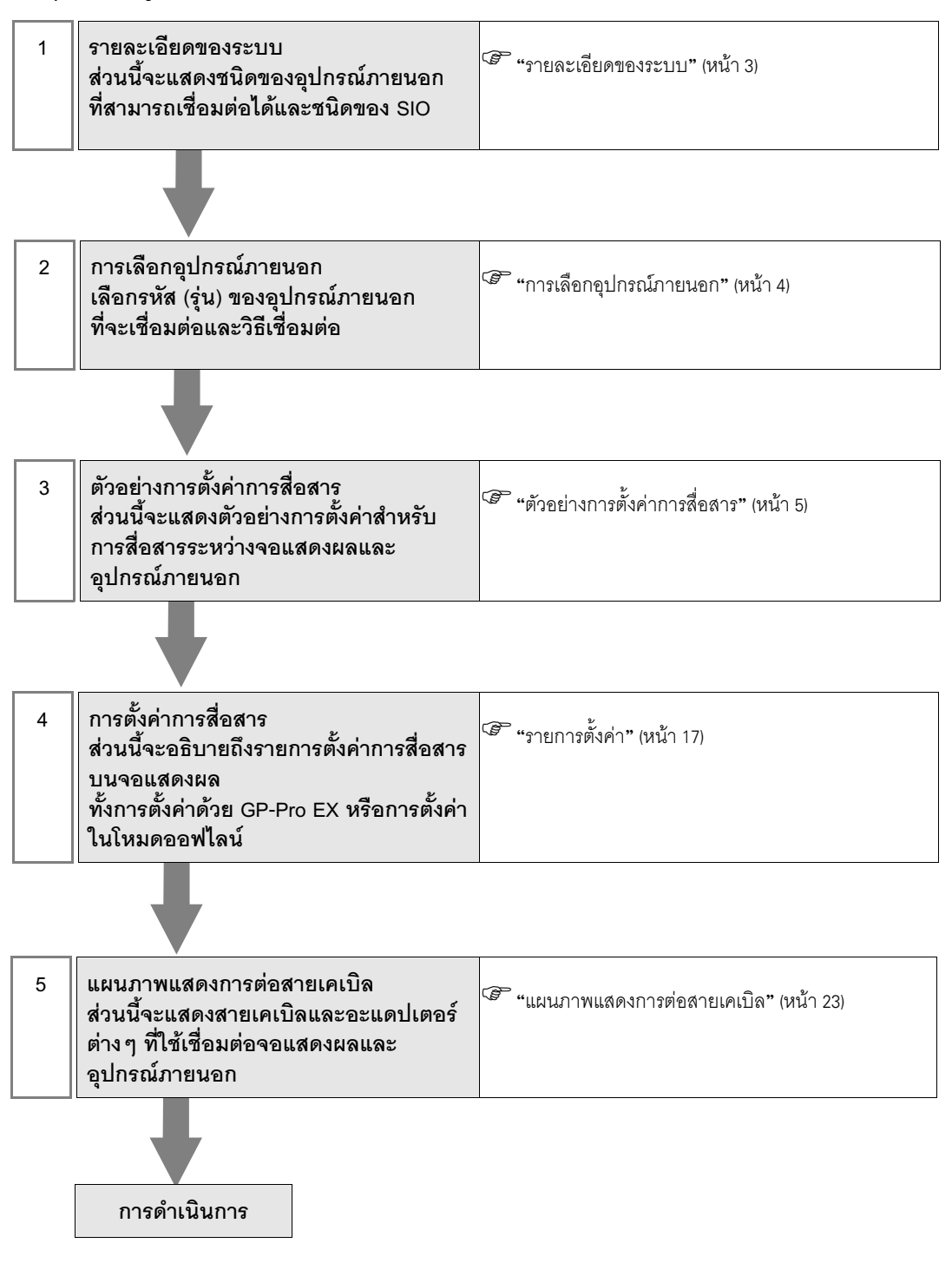

## 1 รายละเอียดของระบบ

รายละเอียดของระบบเมื่อต่อเชื่อมอุปกรณ์ภายนอกของ YOKOGAWA Electric Corp. เข้ากับจอแสดงผลมีดังต่อไปนี้

ข้อสำคัญ <mark>|</mark> • คุณไม่สามารถเชื่อมต่อจอแสดงผลมากกว่า 2 เครื่องพร้อมกันโดยใช้ CPU Direct และโมดูลเชื่อมโยง กับคอมพิวเตอร์

#### 1.1 CPU Direct

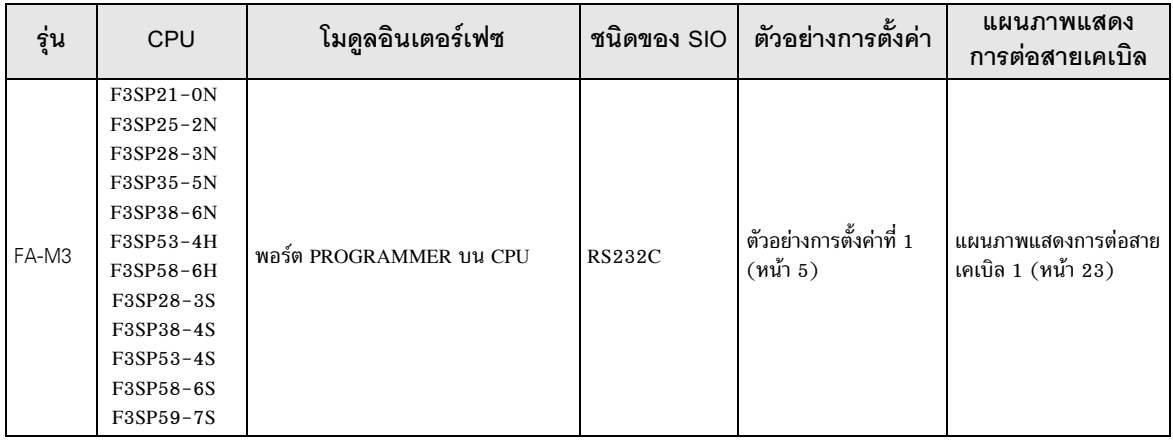

## 1.2 โมดูลเชื่อมโยงกับคอมพิวเตอร์

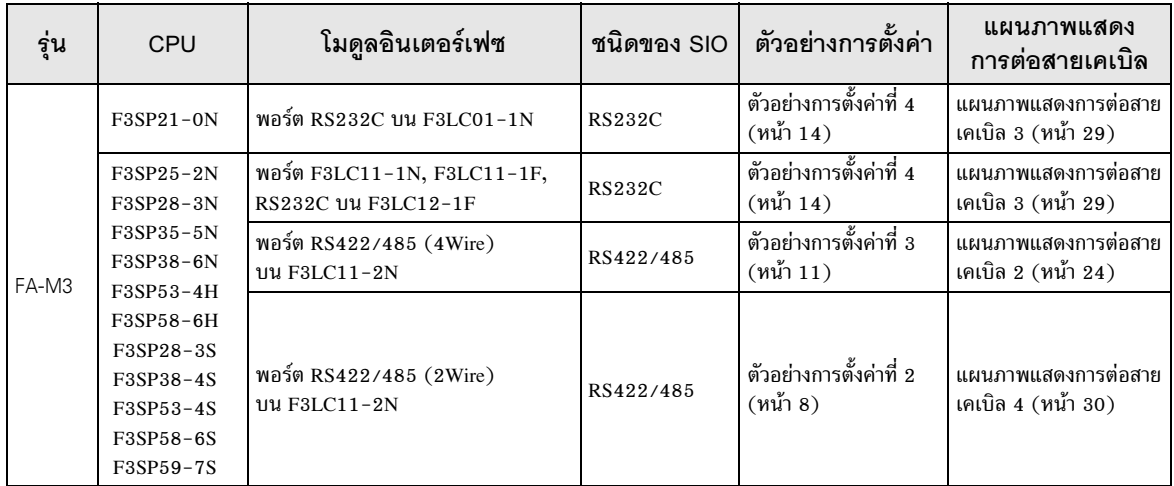

## ■ รายละเอียดในการเชื่อมต่อ

• การเชื่อมต่อแบบ 1:1

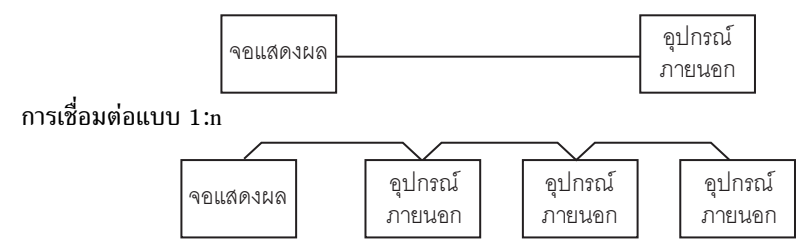

## 2 การเลือกอุปกรณ์ภายนอก

เลือกอุปกรณ์ภายนอกที่จะเชื่อมต่อกับจอแสดงผล

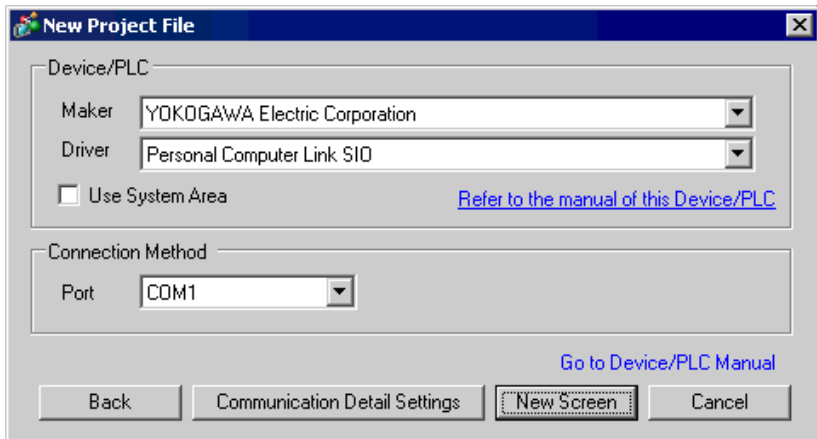

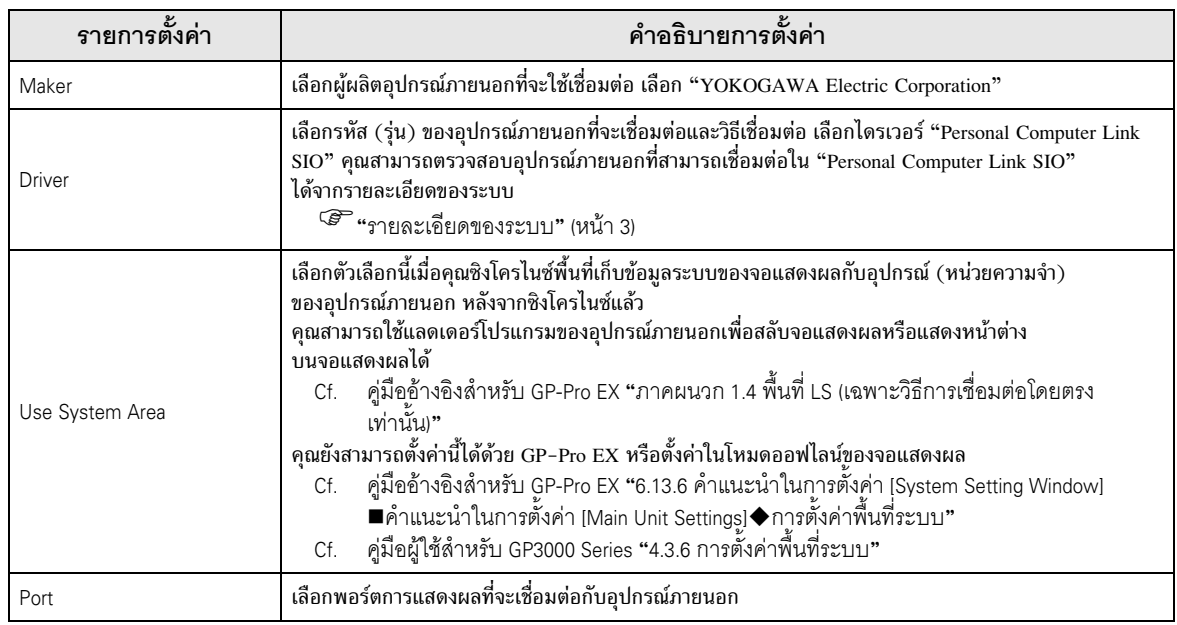

#### ตัวอย่างการตั้งค่าการสื่อสาร 3

ตัวอย่างการตั้งค่าการสื่อสารของจอแสดงผลและอุปกรณ์ภายนอกตามที่ Pro-face แนะนำ

#### ้ตัวอย่างการตั้งค่าที่ 1  $3.1$

## ■ การตั้งค่าของ GP-Pro EX

#### ♦ การตั้งค่าการสื่อสาร

หากต้องการแสดงหน้าจอการตั้งค่า ให้เลือก [Device/PLC Settings] จาก [System setting window] ในพื้นที่ทำงาน

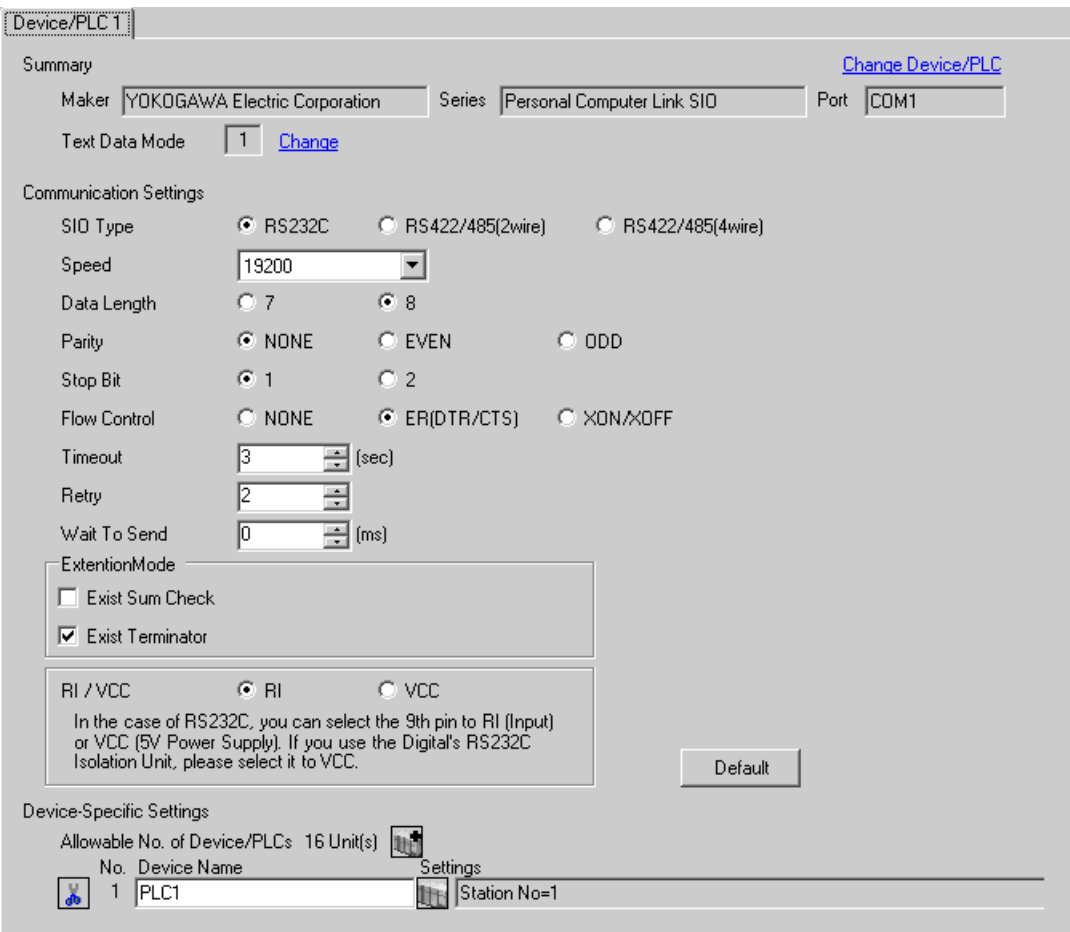

## ◆ การตั้งค่าอุปกรณ์

หากต้องการแสดงหน้าจอการตั้งค่า ให้คลิก [[[] ([การตั้งค่า]) ของอุปกรณ์ภายนอกที่คุณต้องการตั้งค่าจาก [Device-Specific Settings] ของ [Device/PLC Settings]

เมื่อคุณเชื่อมต่ออุปกรณ์ภายนอกหลายเครื่อง ให้คลิก 11 จาก [Device-Specific Settings] ของ [Device/PLC Settings] เพื่อเพิ่มอุปกรณ์ภายนอกเครื่องอื่น ๆ อีก

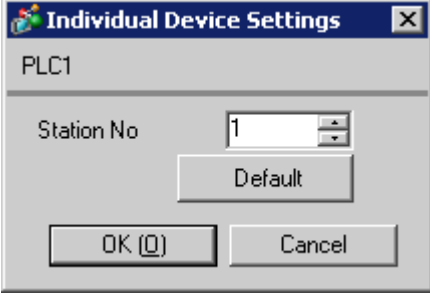

# ■ การตั้งค่าของอุปกรณ์ภายนอก

ให้เรียกใช้ [Configuration] จากเมนู [Project] ในแลดเดอร์ทูลและตั้งค่าดังต่อไปนี้ โปรดดูรายละเอียดเพิ่มเติม<br>เกี่ยวกับแลดเดอร์ทูลได้จากคู่มือของอุปกรณ์ภายนอกของผู้ผลิตแต่ละราย

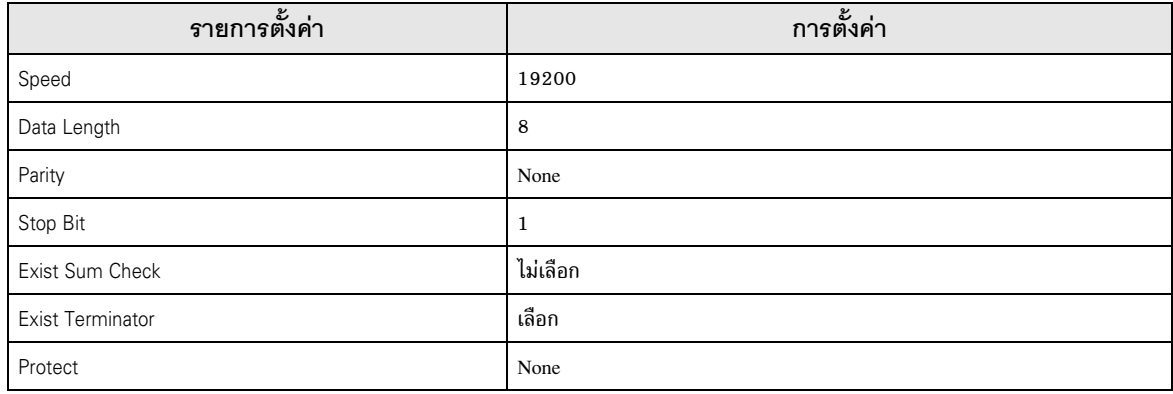

#### ตัวอย่างการตั้งค่าที่ 2  $3.2$

■ การตั้งค่าของ GP-Pro EX

#### ♦ การตั้งค่าการสื่อสาร

หากต้องการแสดงหน้าจอการตั้งค่า ให้เลือก [Device/PLC Settings] จาก [System setting window] ในพื้นที่ทำงาน

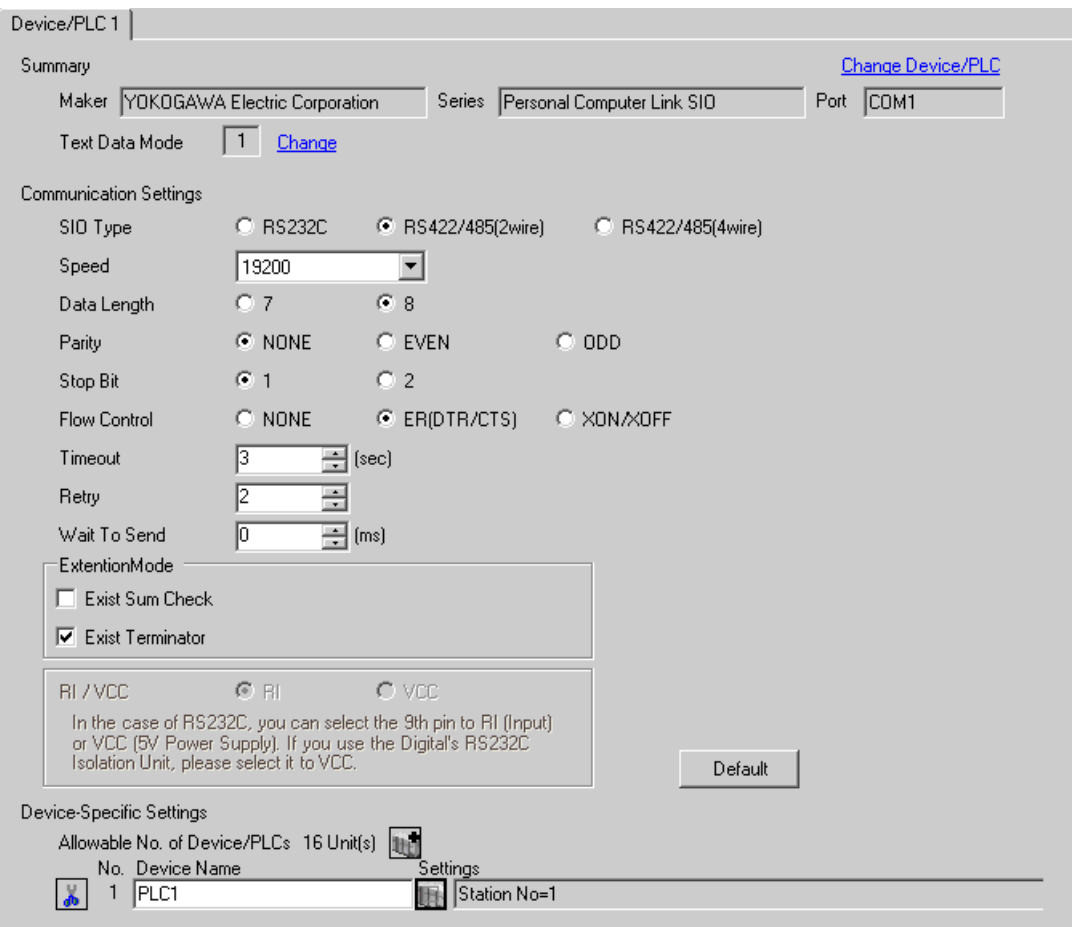

## ◆ การตั้งค่าอุปกรณ์

หากต้องการแสดงหน้าจอการตั้งค่า ให้คลิก [[[] ([การตั้งค่า]) ของอุปกรณ์ภายนอกที่คุณต้องการตั้งค่าจาก [Device-Specific Settings] ของ [Device/PLC Settings]

เมื่อคุณเชื่อมต่ออุปกรณ์ภายนอกหลายเครื่อง ให้คลิก 11 จาก [Device-Specific Settings] ของ [Device/PLC Settings] เพื่อเพิ่มอุปกรณ์ภายนอกเครื่องอื่น ๆ อีก

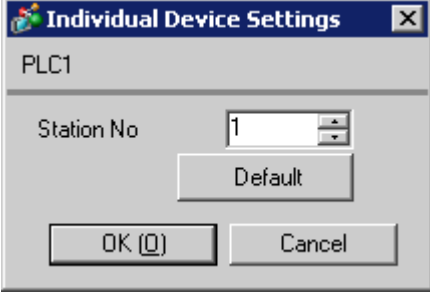

## ■ การตั้งค่าของอุปกรณ์ภายนอก

ให้ตั้งค่าโมดูลเชื่อมโยงกับคอมพิวเตอร์ดังต่อไปนี้ โปรดดูรายละเอียดเพิ่มเติมได้จากคู่มือของอุปกรณ์ภายนอก ของผู้ผลิตแต่ละราย

#### ◆ สวิตช์ตั้งค่าความเร็วในการส่งข้อมูล

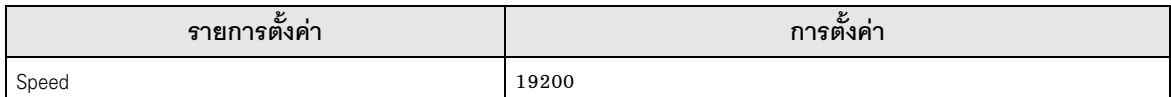

#### $\blacklozenge$ สวิตช์ตั้งค่ารหัสข้อมูล

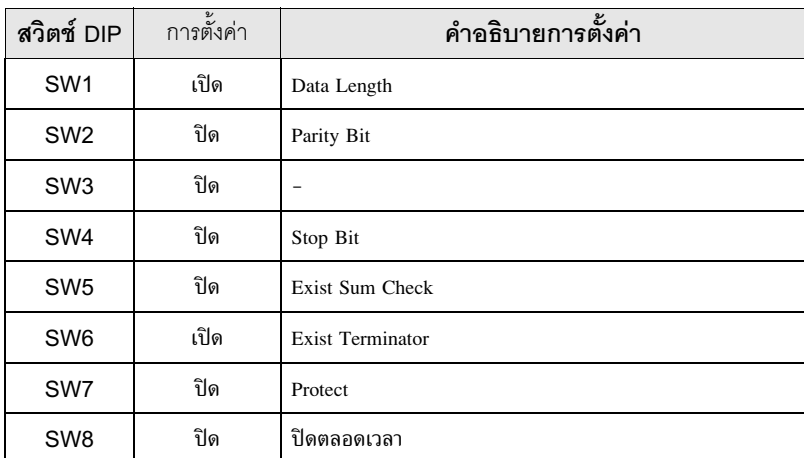

## $\blacklozenge$  สวิตช์ตั้งค่าหมายเลขสถานี

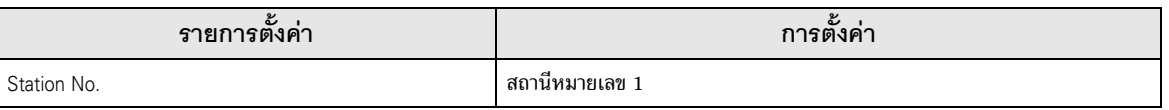

• ให้ตั้งค่าสวิตช์ความต้านทานที่จุดปลายของเฉพาะโมดูลที่ปิดท้ายการเชื่อมต่อกับ 2-WIRE เท่านั้น และปิดสวิตช์อื่นๆ **หมายเหตุ** 

#### ตัวอย่างการตั้งค่าที่ 3  $3.3$

# ■ การตั้งค่าของ GP-Pro EX

#### ♦ การตั้งค่าการสื่อสาร

หากต้องการแสดงหน้าจอการตั้งค่า ให้เลือก [Device/PLC Settings] จาก [System setting window] ในพื้นที่ทำงาน

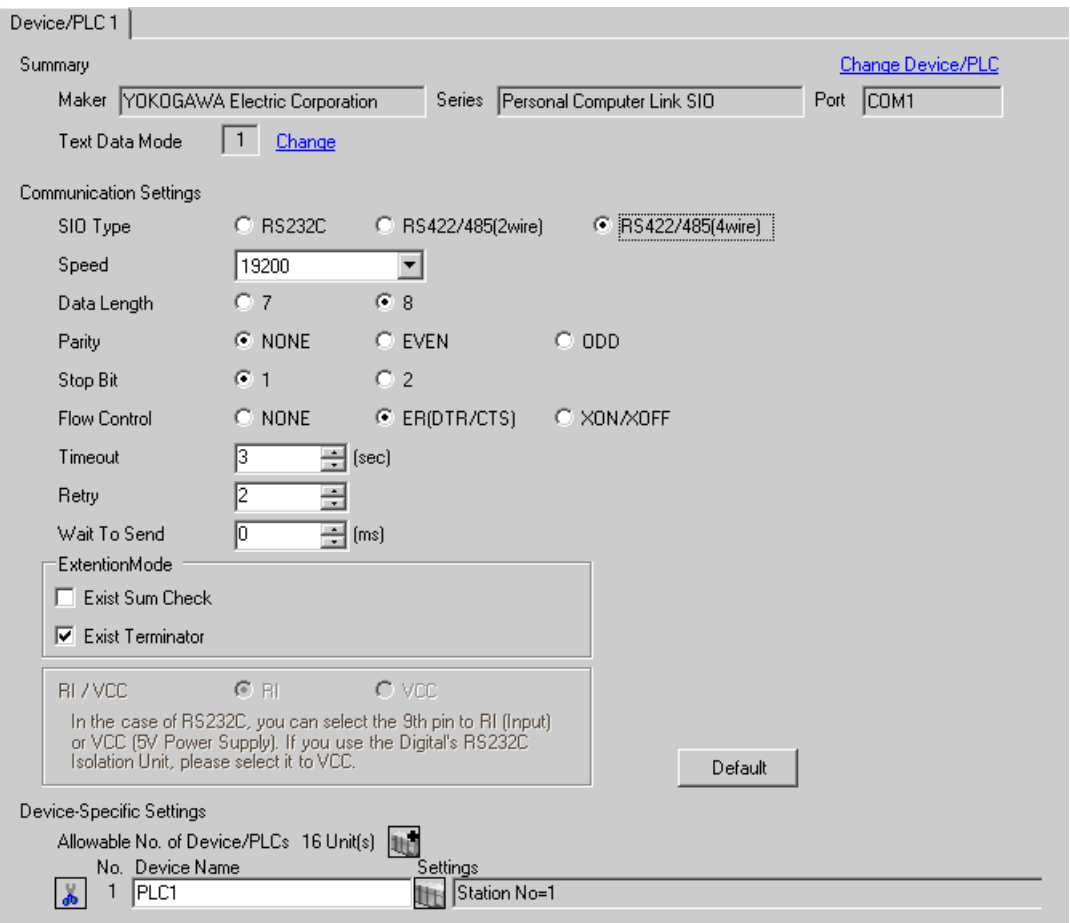

## ◆ การตั้งค่าอุปกรณ์

หากต้องการแสดงหน้าจอการตั้งค่า ให้คลิก [[[] ([การตั้งค่า]) ของอุปกรณ์ภายนอกที่คุณต้องการตั้งค่าจาก [Device-Specific Settings] ของ [Device/PLC Settings]

เมื่อคุณเชื่อมต่ออุปกรณ์ภายนอกหลายเครื่อง ให้คลิก 11 จาก [Device-Specific Settings] ของ [Device/PLC Settings] เพื่อเพิ่มอุปกรณ์ภายนอกเครื่องอื่น ๆ อีก

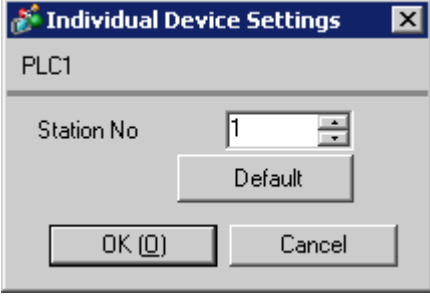

## ■ การตั้งค่าของอุปกรณ์ภายนอก

ให้ตั้งค่าโมดูลเชื่อมโยงกับคอมพิวเตอร์ดังต่อไปนี้ โปรดดูรายละเอียดเพิ่มเติมได้จากคู่มือของอุปกรณ์ภายนอก ของผู้ผลิตแต่ละราย

#### ◆ สวิตช์ตั้งค่าความเร็วในการส่งข้อมูล

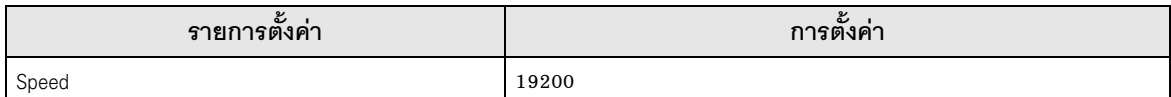

#### $\blacklozenge$ สวิตช์ตั้งค่ารหัสข้อมูล

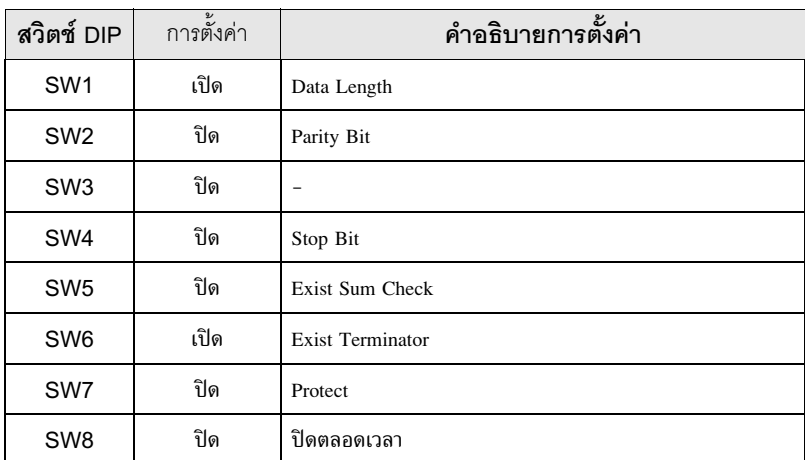

## $\blacklozenge$  สวิตช์ตั้งค่าหมายเลขสถานี

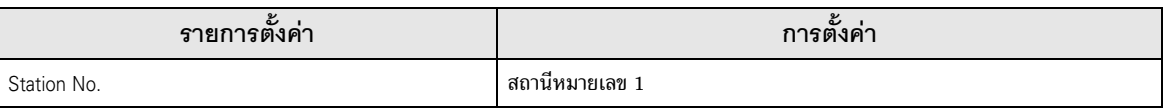

• ให้ตั้งค่าสวิตช์ความต้านทานที่จุดปลายของเฉพาะโมดูลที่ปิดท้ายการเชื่อมต่อกับ 4-WIRE เท่านั้น และปิดสวิตช์อื่น ๆ **หมายเหตุ** 

#### ตัวอย่างการตั้งค่าที่ 4  $3.4$

■ การตั้งค่าของ GP-Pro EX

#### ♦ การตั้งค่าการสื่อสาร

หากต้องการแสดงหน้าจอการตั้งค่า ให้เลือก [Device/PLC Settings] จาก [System setting window] ในพื้นที่ทำงาน

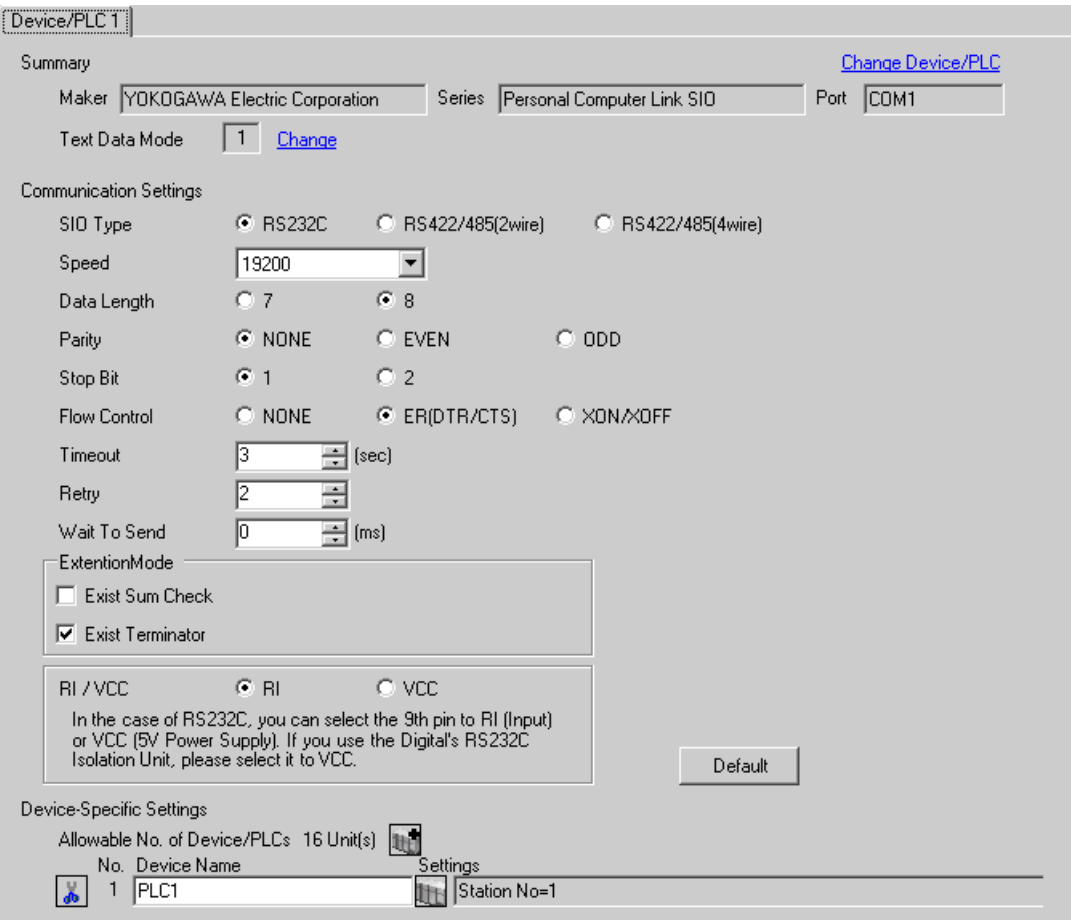

## ◆ การตั้งค่าอุปกรณ์

หากต้องการแสดงหน้าจอการตั้งค่า ให้คลิก [[[] ([การตั้งค่า]) ของอุปกรณ์ภายนอกที่คุณต้องการตั้งค่าจาก [Device-Specific Settings] ของ [Device/PLC Settings]

เมื่อคุณเชื่อมต่ออุปกรณ์ภายนอกหลายเครื่อง ให้คลิก 11 จาก [Device-Specific Settings] ของ [Device/PLC Settings] เพื่อเพิ่มอุปกรณ์ภายนอกเครื่องอื่น ๆ อีก

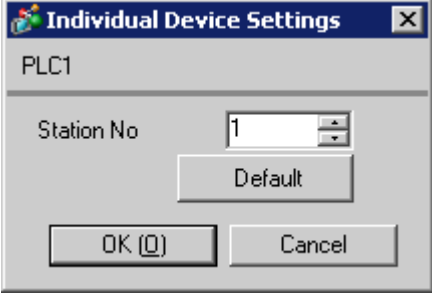

# ■ การตั้งค่าของอุปกรณ์ภายนอก

ให้ตั้งค่าโมดูลเชื่อมโยงกับคอมพิวเตอร์ดังต่อไปนี้ โปรดดูรายละเอียดเพิ่มเติมได้จากคู่มือของอุปกรณ์ภายนอก ของผู้ผลิตแต่ละราย

#### ◆ สวิตช์ตั้งค่าความเร็วในการส่งข้อมูล

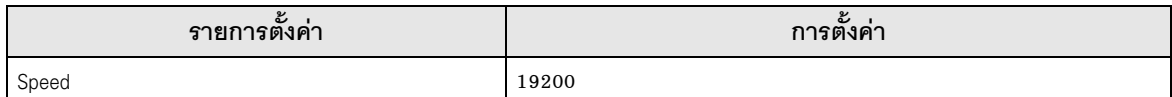

## $\blacklozenge$  สวิตช์ตั้งค่ารหัสข้อมูล

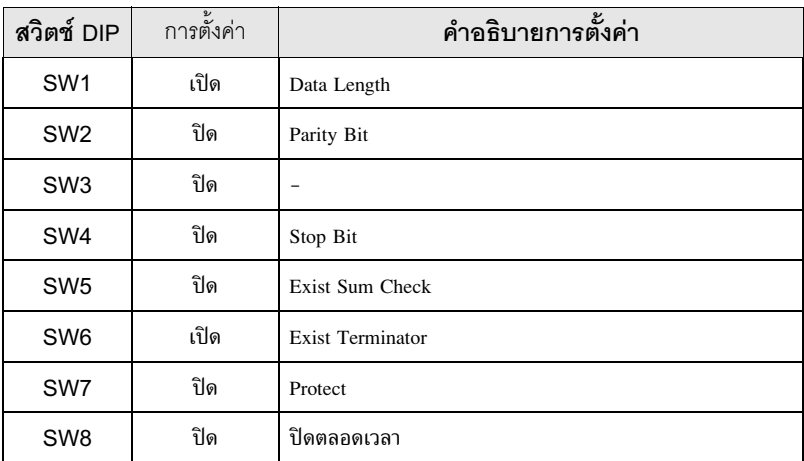

#### รายการตั้งค่า  $\overline{\mathcal{L}}$

ตั้งค่าการสื่อสารของจอแสดงผลด้วย GP-Pro EX หรือตั้งค่าในโหมดออฟไลน์ของจอแสดงผล า<br>ค่าของแต่ละพารามิเตอร์ต้องเหมือนกับค่าของอุปกรณ์ภายนอก<br>๊ัั "ตัวอย่างการตั้งค่าการสื่อสาร" (หน้า 5)

#### การตั้งค่าการสื่อสารด้วย GP-Pro EX  $4.1$

## ■ การตั้งค่าการสื่อสาร

หากต้องการแสดงหน้าจอการตั้งค่า ให้เลือก [Device/PLC Settings] จาก [System setting window] ในพื้นที่ทำงาน

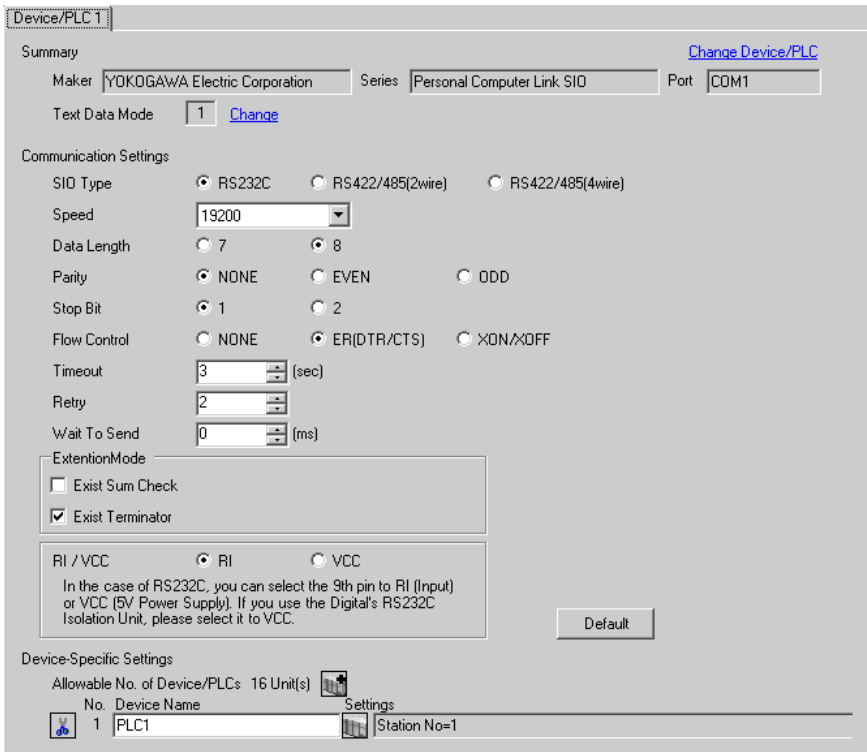

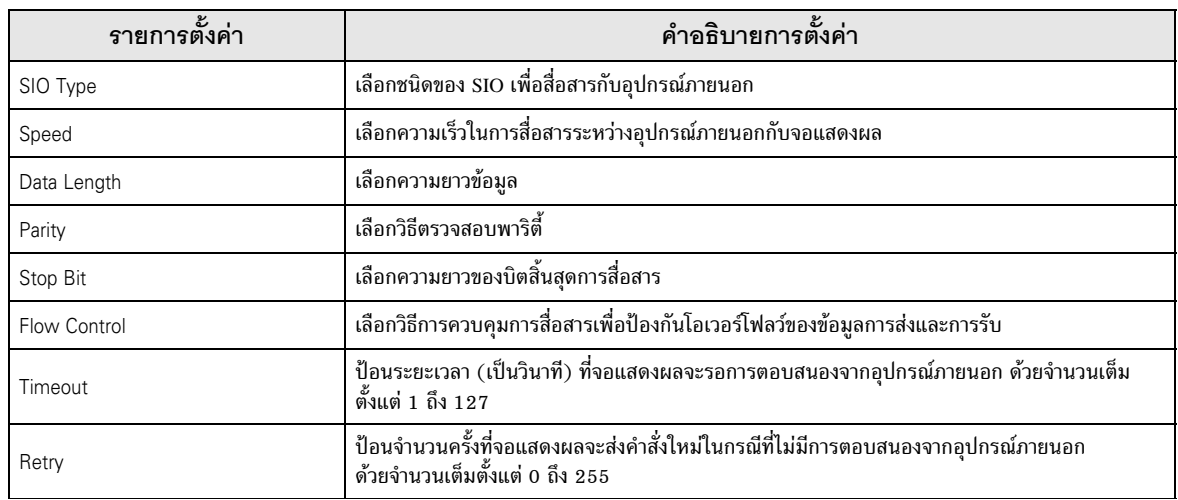

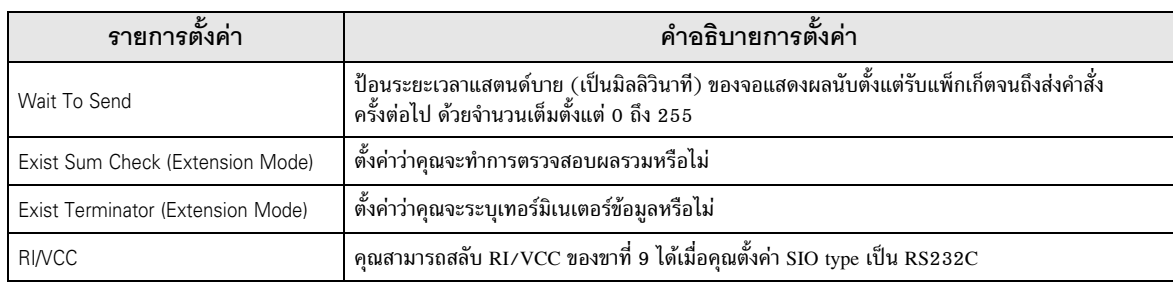

# ■ การตั้งค่าอุปกรณ์

ี หากต้องการแสดงหน้าจอการตั้งค่า ให้คลิก [ʃt̪] ([การตั้งค่า]) ของอุปกรณ์ภายนอกที่คุณต้องการตั้งค่าจาก [Device-Specific Settings] ของ [Device/PLC Settings]

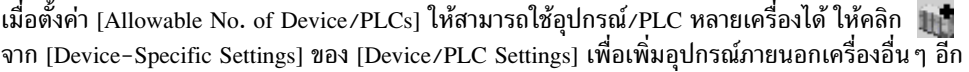

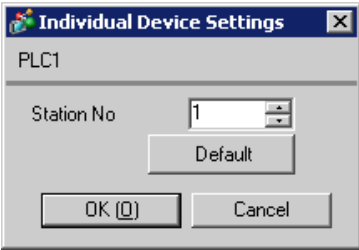

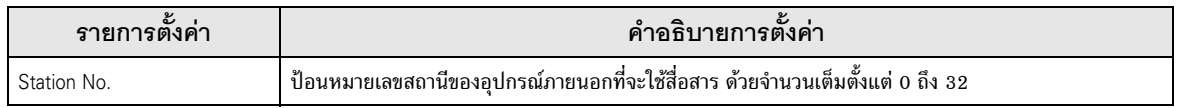

## 4.2 การตั้งค่าการสื่อสารในโหมดออฟไลน์

**ËÁÒÂà˵Ø** .")-((( \*).(--1+-)-(0+\$(-&'0 GP3000 Series Cf. คู่มือผู้ใช้สำหรับ GP3000 Series "บทที่ 4 การตั้งค่า"

## ■ การตั้งค่าการสื่อสาร

หากตู้องการแสดงหน้าจอการตั้งค่า ให้แตะ [Device/PLC Settings] จาก [Peripheral Settings] ในโหมดออฟไลน์ จากนั้นแตะอุปกรณ์ภายนอกที่คุณต้องการตั้งค่าจากรายชื่อที่แสดงอยู่

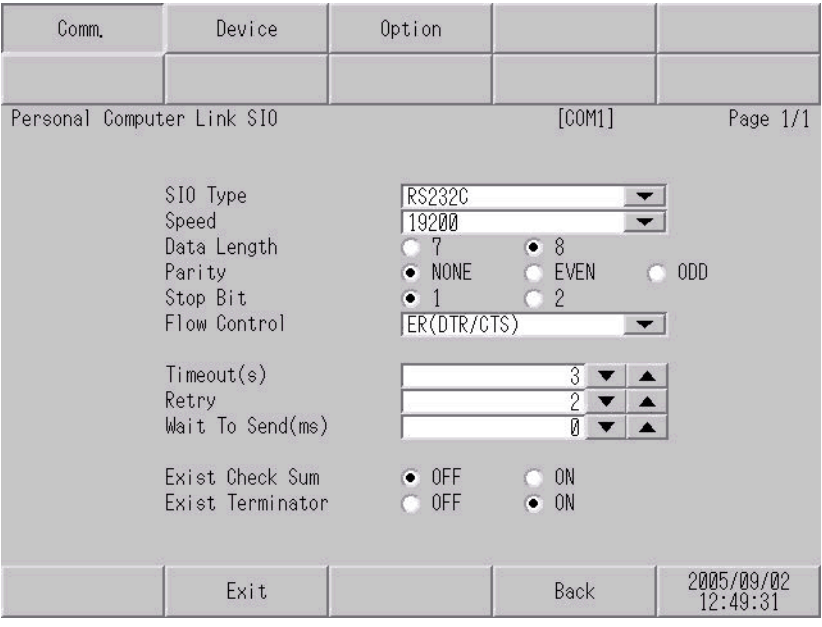

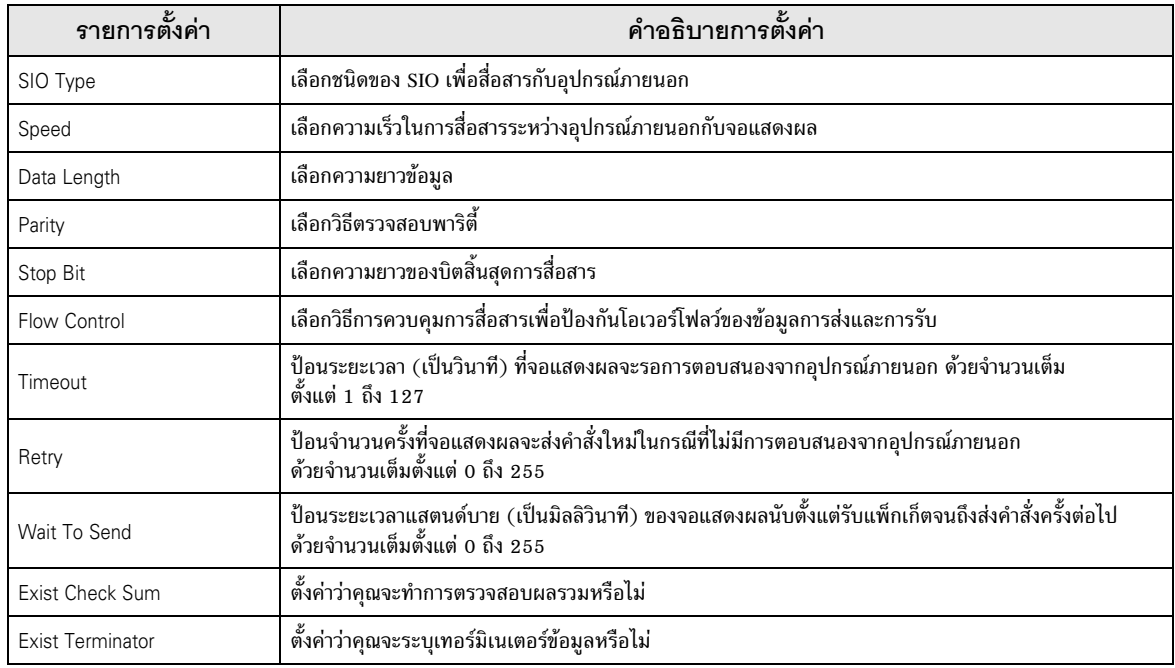

# ■ การตั้งค่าอุปกรณ์

หากต้องการแสดงหน้าจอการตั้งค่า ให้แตะ [Device/PLC Settings] จาก [Peripheral Settings] จากนั้น<br>แตะอุปกรณ์ภายนอกที่คุณต้องการตั้งค่าจากรายชื่อที่แสดงอยู่ และแตะ [Device]

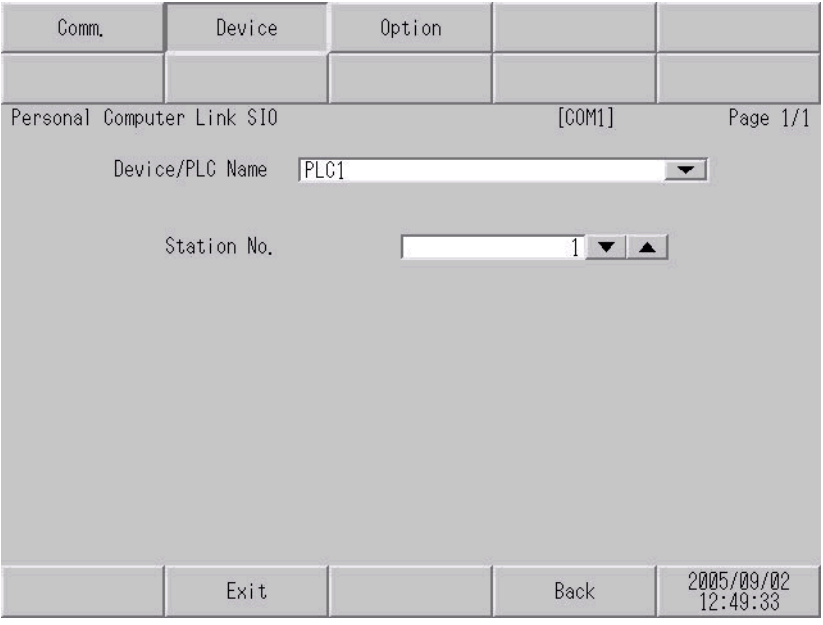

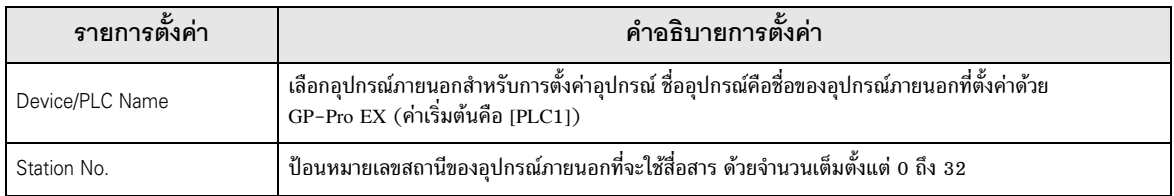

#### ■ ตัวเลือก

หากต้องการแสดงหน้าจอการตั้งค่า ให้แตะ [Device/PLC Settings] จาก [Peripheral Settings] จากนั้น<br>แตะอุปกรณ์ภายนอกที่คุณต้องการตั้งค่าจากรายชื่อที่แสดงอยู่ และแตะ [Option]

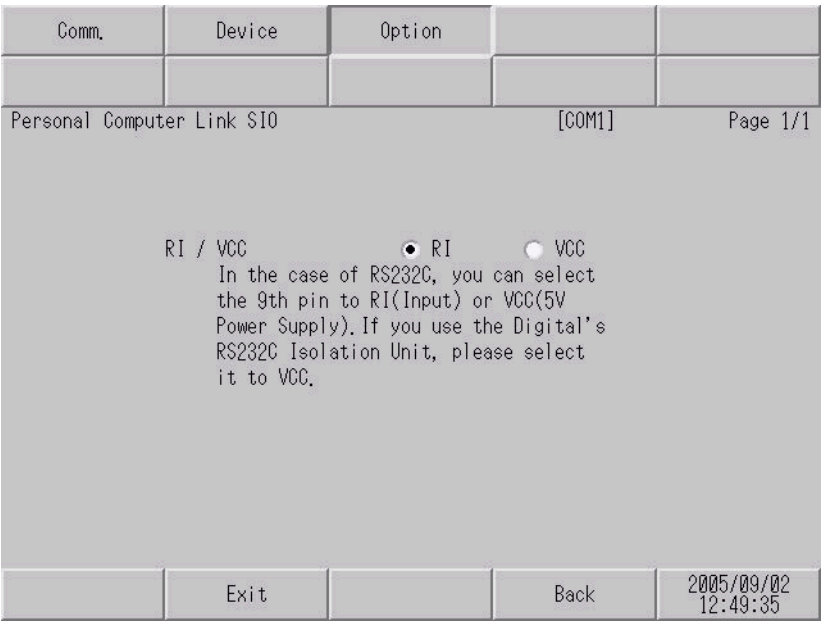

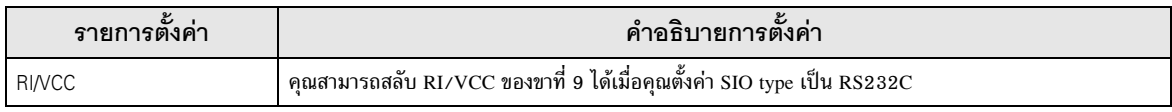

#### แผนภาพแสดงการต่อสายเคเบิล 5

้แผนภาพแสดงการต่อสายเคเบิลที่แสดงอยู่ที่ด้านล่างนี้อาจแตกต่างไปจากแผนภาพแสดงการต่อสายเคเบิลที่ YOKOGAWA Electric Corporation แนะนำให้ใช้ โปรดตรวจสอบให้แน่ใจว่าการปฏิบัติตามแผนภาพแสดง การต่อสายเคเบิลซึ่งแสดงไว้ในคู่มือนี้ไม่ทำให้เกิดปัญหาในการปฏิบัติงาน

- ขา FG ของอุปกรณ์ภายนอกจะต้องต่อลงดินแบบ D-class โปรดดูรายละเอียดเพิ่มเติมจากคู่มือ ของอุปกรณ์ภายนอก
- SG และ FG เชื่อมต่อกันภายในจอแสดงผล เมื่อเชื่อมต่อ SG กับอุปกรณ์ภายนอก ให้ออกแบบระบบไม่ให้เกิด การลัดวงจร

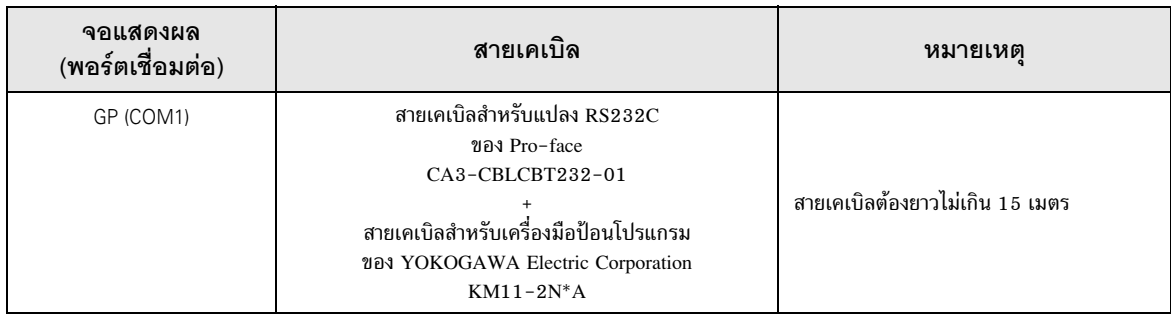

#### <span id="page-22-0"></span>แผนภาพแสดงการต่อสายเคเบิล 1

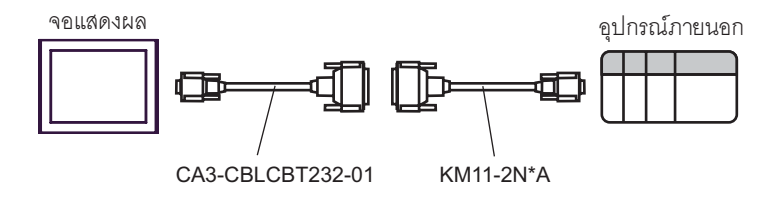

#### <span id="page-23-0"></span>แผนภาพแสดงการต่อสายเคเบิล 2

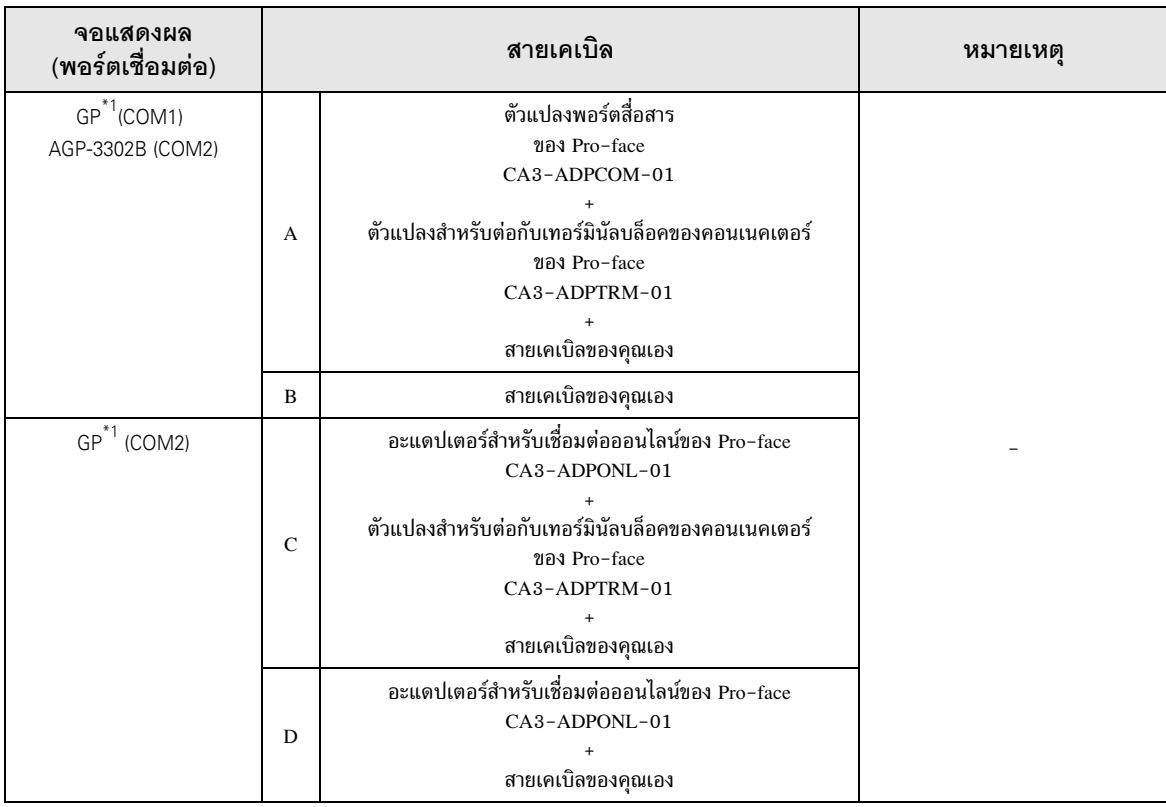

 $*1$  GP ทุกรุ่นยกเว้น AGP-3002B

**ËÁÒÂà˵Ø** && (\$!" + " -!"# --)

- โปรดทราบว่าขั้ว A และขั้ว B ของจอแสดงผลและอุปกรณ์ภายนอกจะมีชื่อสลับกัน
- เมื่ออุปกรณ์ PA มี SG ให้เชื่อมต่อ SG
- ให้ตั้งค่าสวิตช์ความต้านทานตัวสุดท้ายของโมดูลเชื่อมโยงกับคอมพิวเตอร์ สำหรับอุปกรณ์ภายนอกที่ปิดท้าย การเชื่อมต่อไปยัง 4-WIRE
- ขอแนะนำให้ใช้สายเคเบิลสำหรับเชื่อมต่อ CO-SPEU-SB(A)3P x 0.5SQ ของ Hitachi Cable, Ltd.<br>• ความยาวสายเคเบิลทั้งหมดคือ 1,000 เมตร
- าวสายเคเบิลทั้งหมดคือ 1,000 เมตร
- ตั้งค่าหมายเลขสถานี สำหรับโมดูลเชื่อมโยงกับคอมพิวเตอร์ได้ตั้งแต่ 2 ถึง 32
- คุณต้องตั้งค่าหมายเลขสถานีของอุปกรณ์ PA ทั้งหมดที่เชื่อมต่อกับจอแสดงผลให้ไม่ช้ำกัน หากมีอุปกรณ์ PA ที่มีหมายเลขสถานีเดียวกันมากกว่า 2 เครื่อง จะเกิดข้อผิดพลาดขึ้น
- ตั้งค่าการสื่อสารของทั้งจอแสดงผล (m ยูนิต) และอุปกรณ์ PA (n ยูนิต) ให้เหมือนกัน

อุปกรณ์

A) เมื่อใช้ตัวแปลงพอร์ตสื่อสาร (CA3-ADPCOM-01), ตัวแปลงสำหรับต่อกับเทอร์มินัลบล็อคของคอนเนคเตอร์ (CA3-ADPTRM-01) ของ Pro-face และสายเคเบิลของคุณเอง 1การเชื่อมต่อแบบ 1:11

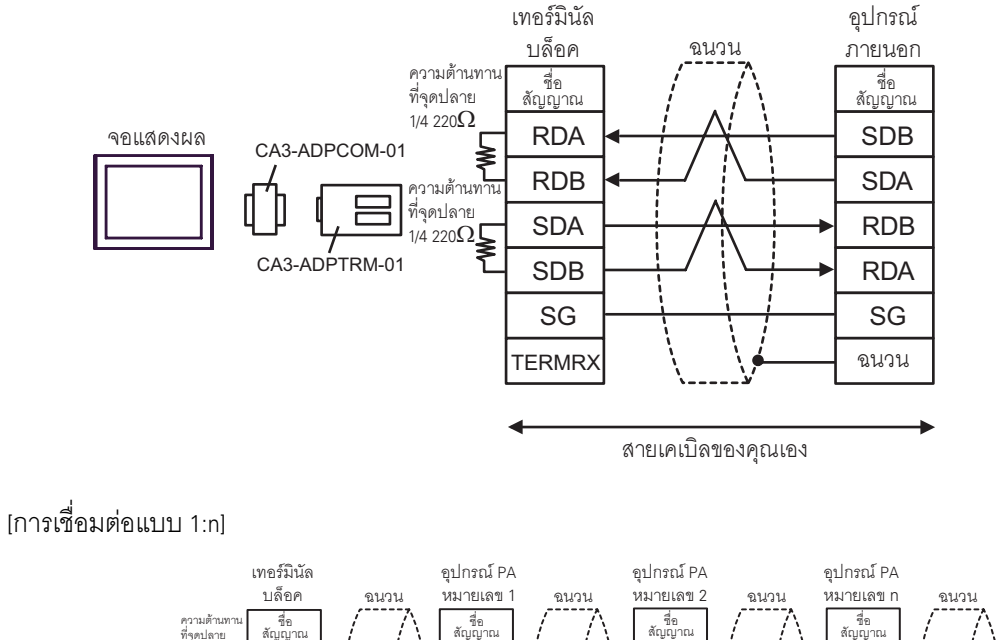

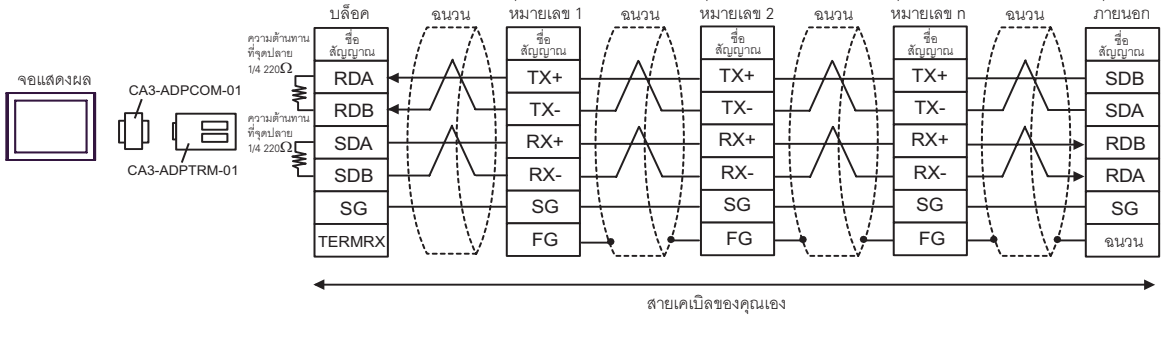

• เมื่ออุปกรณ์ PA มี SG ให้เชื่อมต่อ SG

|หมายเหตุ

• ถึงแม้อุปกรณ์ PA จะไม่มี SG ก็ยังจำเป็นต้องเชื่อมต่อ SG ระหว่างจอแสดงผลและอุปกรณ์ภายนอก

#### B) เมื่อใช้สายเคเบิลของคุณเอง |การเชื่อมต่อแบบ 1:1|

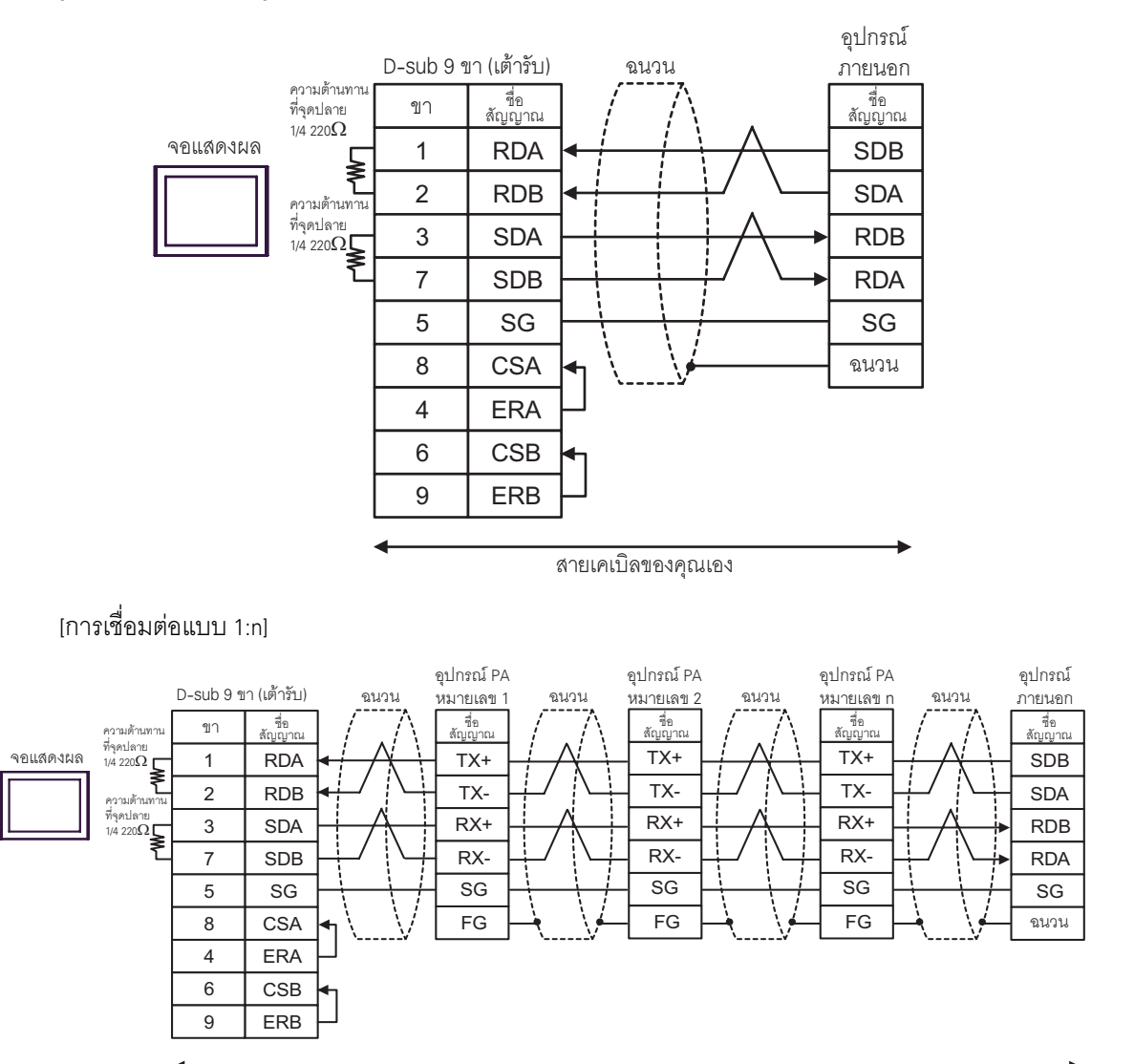

สายเคเบิลของคุณเอง

หมายเหตุ

• เมื่ออุปกรณ์ PA มี SG ให้เชื่อมต่อ SG<br>• ถึงแม้อุปกรณ์ PA จะไม่มี SG ก็ยังจำเป็นต้องเชื่อมต่อ SG ระหว่างจอแสดงผลและอุปกรณ์ภายนอก

C) เมื่อใช้ตัวแปลงสำหรับต่อกับเทอร์มินัลบล็อคของคอนเนคเตอร์ (CA4-ADPONL-01) ของ Pro-face, ตัวแปลงสำหรับต่อกับเทอร์มินัลบล็อคของคอนเนคเตอร์ (CA3-ADPTRM-01) ของ Pro-face และสายเคเบิล ของคุณเอง

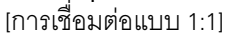

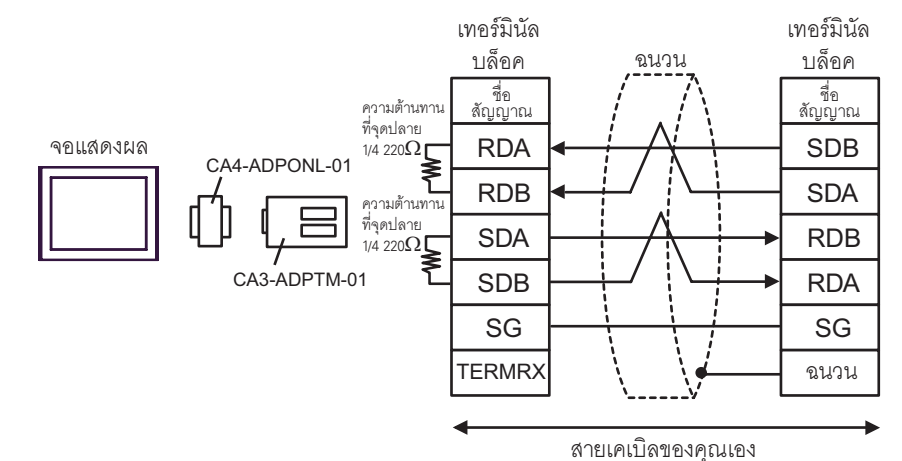

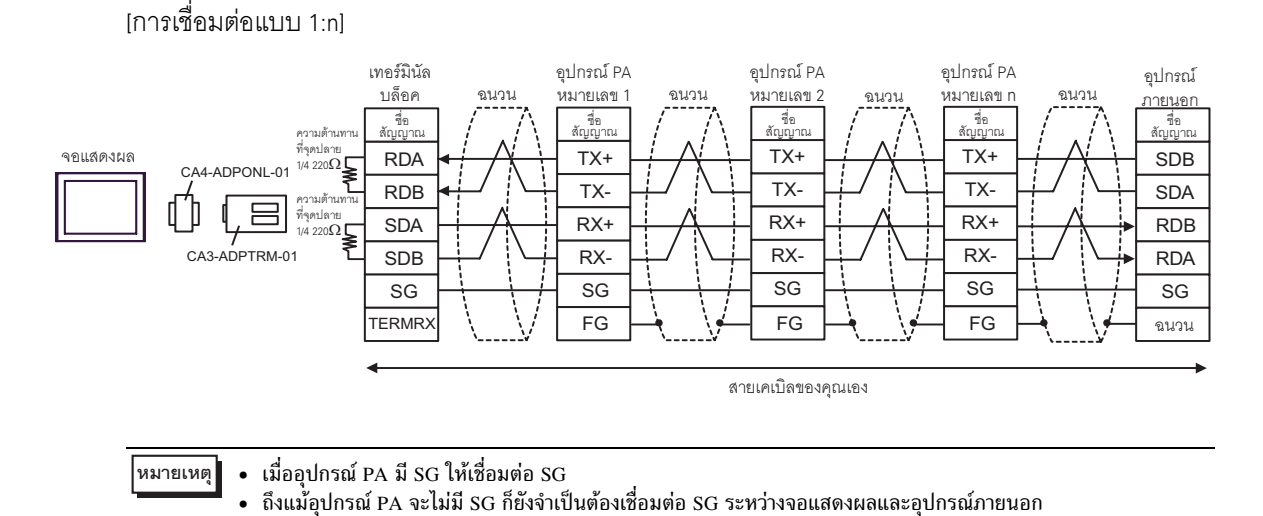

D) เมื่อใช้ตัวแปลงสำหรับต่อกับเทอร์มินัลบล็อคของคอนเนคเตอร์ (CA4-ADPONL-01) ของ Pro-face และสายเคเบิลของคุณเอง

[การเชื่อมต่อแบบ 1:1]

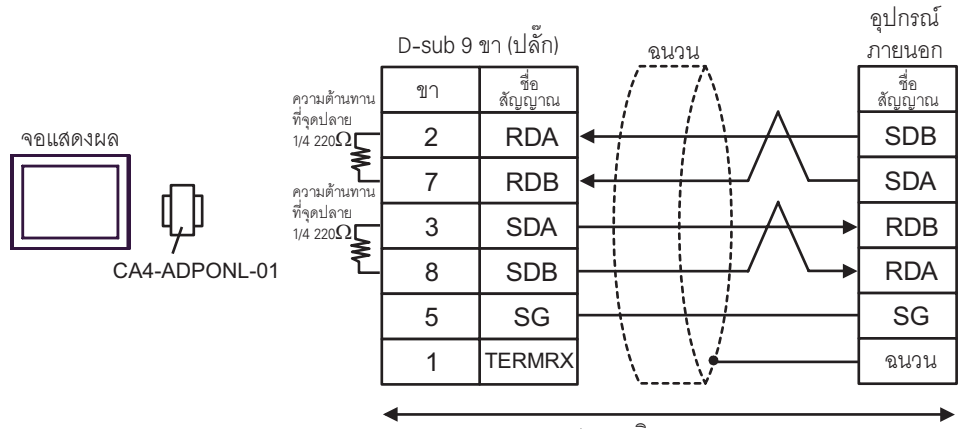

สายเคเบิลของคณเอง

[การเชื่อมต่อแบบ 1:n]

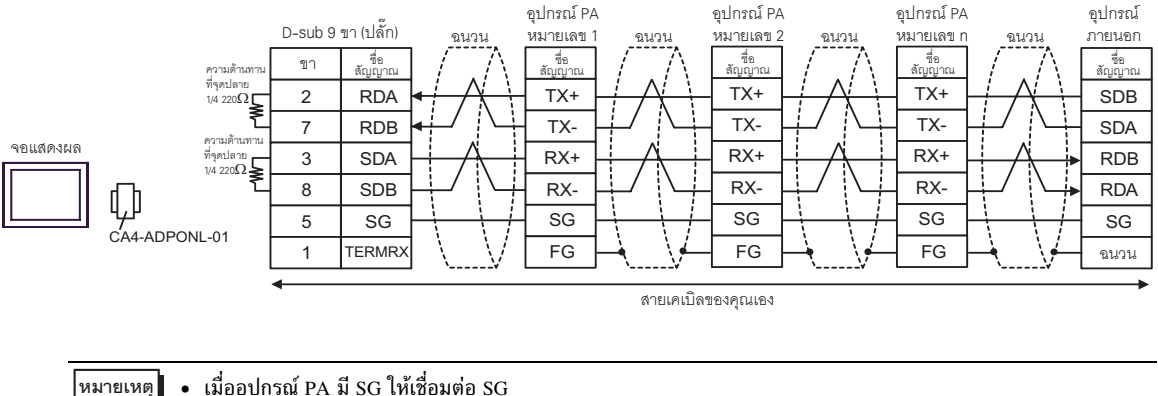

• เมื่ออุปกรณ์ PA มี SG ให้เชื่อมต่อ SG

• ถึงแม้อุปกรณ์ PA จะไม่มี SG ก็ยังจำเป็นต้องเชื่อมต่อ SG ระหว่างจอแสดงผลและอุปกรณ์ภายนอก

#### <span id="page-28-0"></span>แผนภาพแสดงการต่อสายเคเบิล 3

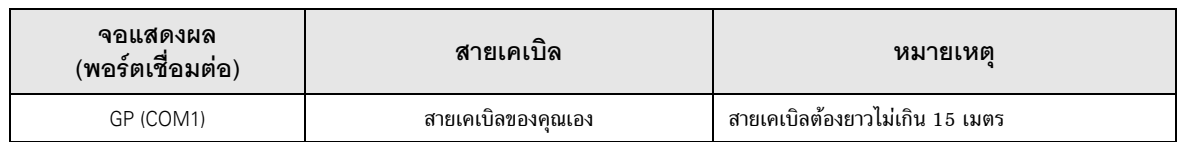

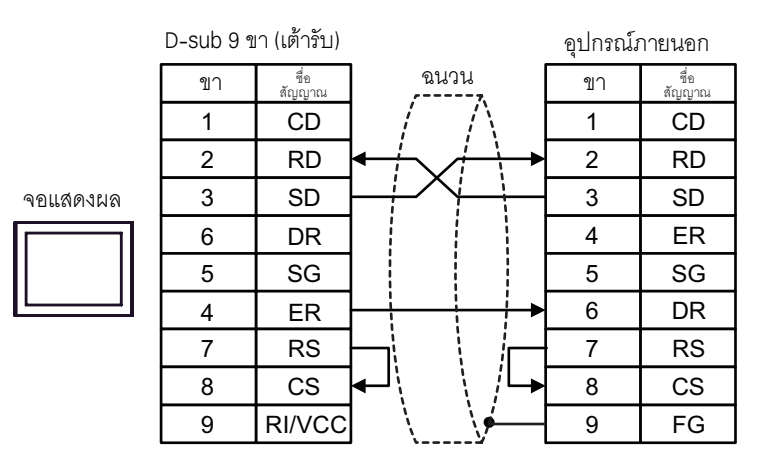

คู่มือการเชื่อมต่ออุปกรณ์/PLC สำหรับ GP-Pro EX

#### <span id="page-29-0"></span>แผนภาพแสดงการต่อสายเคเบิล 4

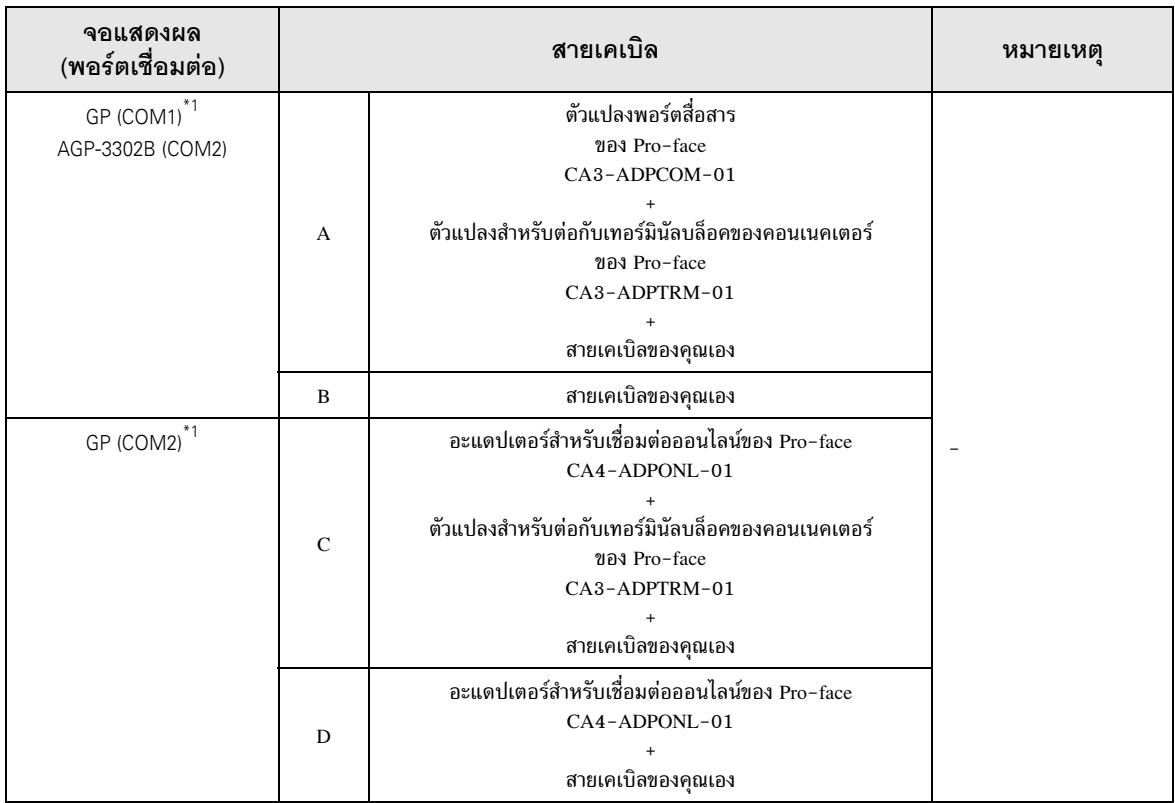

 $*1$  GP ทุกรุ่นยกเว้น AGP-3002B

- **ËÁÒÂà˵Ø** ." ) A %) B )-\$-%-!"# -\$%('-
	-
	- เมื่ออุปกรณ์ PA มี SG ให้เชื่อมต่อ SG<br>• ให้ตั้งค่าสวิตช์ความต้านทานตัวสุดท้ายของโมดูลเชื่อมโยงกับคอมพิวเตอร์ สำหรับอุปกรณ์ภายนอกที่ปิดท้าย การเชื่อมต่อไปยัง 2-WIRE
	- $\bullet$  ขอแนะนำให้ใช้สายเคเบิลสำหรับเชื่อมต่อ CO-SPEU-SB(A)3P x 0.5SQ ของ Hitachi Cable, Ltd.
	- ความยาวสายเคเบิลทั้งหมดคือ 1,000 เมตร

A) เมื่อใช้ตัวแปลงพอร์ตสื่อสาร (CA3-ADPCOM-01), ตัวแปลงสำหรับต่อกับเทอร์มินัลบล็อคของคอนเนคเตอร์ (CA3-ADPTRM-01) ของ Pro-face และสายเคเบิลของคุณเอง 1การเชื่อมต่อแบบ 1:11

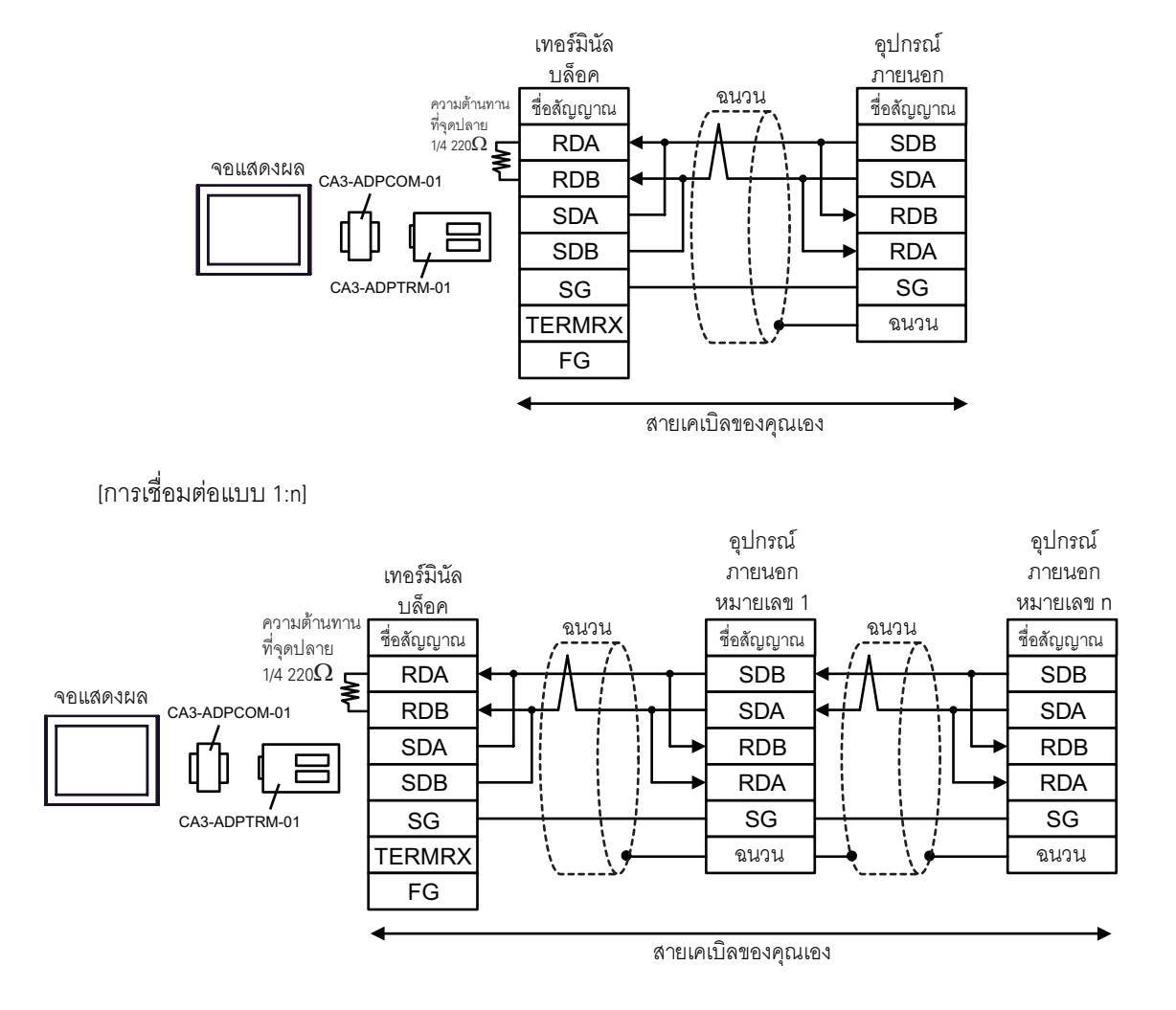

# B) เมื่อใช้สายเคเบิลของคุณเอง

|การเชื่อมต่อแบบ 1:1|

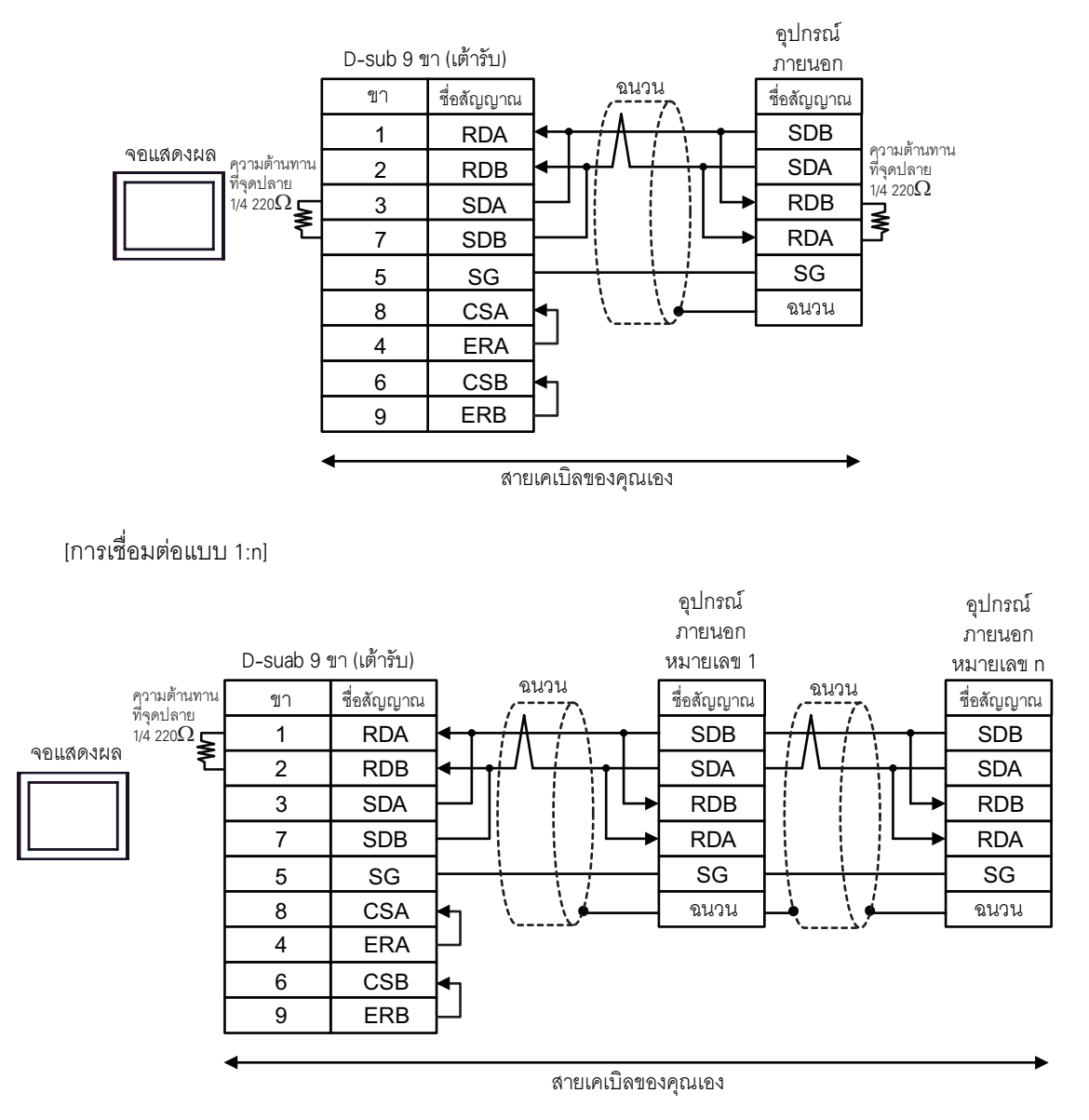

C) ."\$,\*%"!"0%'
"7%'(CA4-ADPONL-01) Pro-face, ตัวแปลงสำหรับต่อกับเทอร์มินัลบล็อคของคอนเนคเตอร์ (CA3–ADPTRM–01) ของ Pro–face และสายเคเบิล ของคุณเอง

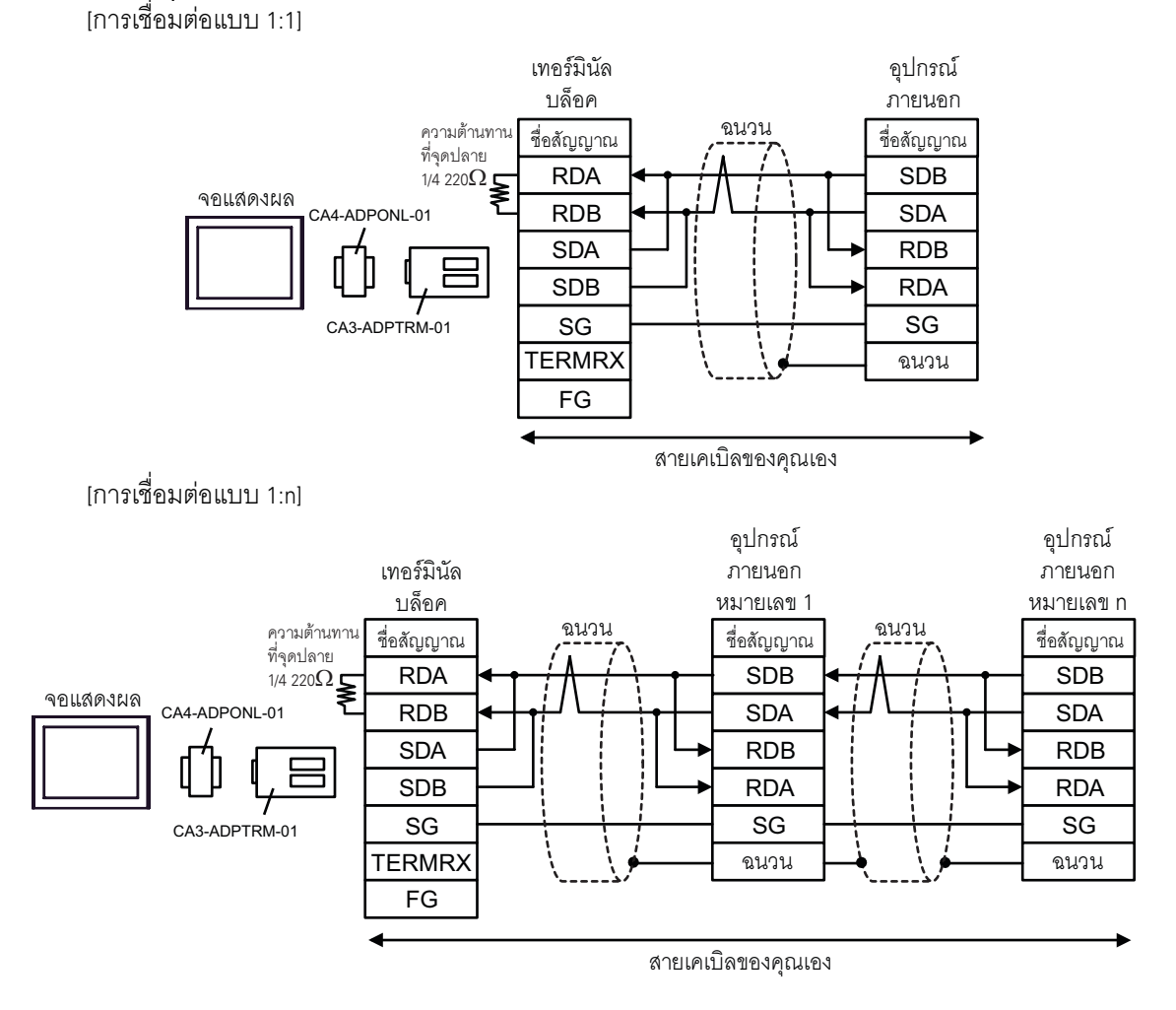

D) เมื่อใช้อะแดปเตอร์สำหรับเชื่อมต่อออนไลน์ (CA4-ADPONL-01) ของ Pro-face และสายเคเบิลของคณเอง [การเชื่อมต่อแบบ 1:1]

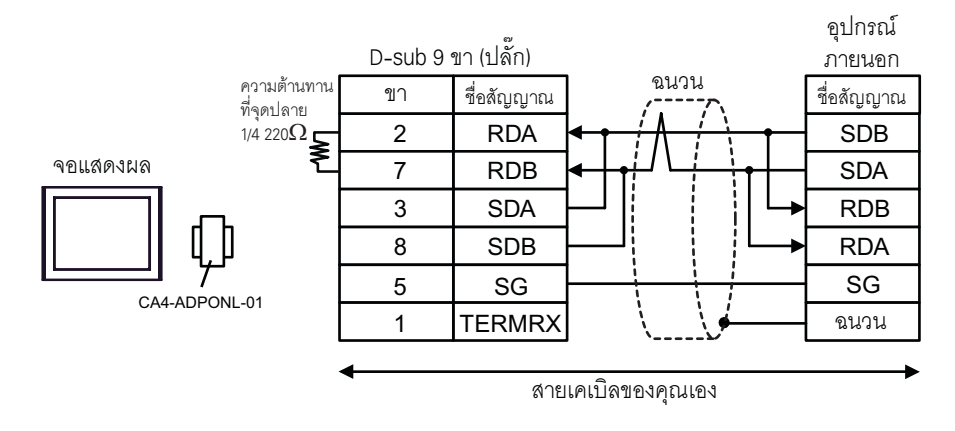

#### [การเชื่อมต่อแบบ 1:n] อุปกรณ์ อุปกรณ์ ภายนอก ภายนอก D-sub 9 ขา (เต้ารับ) หมายเลข 1 หมายเลข n ฉนวน ฉนวน ความตาน<br>ที่จุดปลาย<br>1/4 220 $\Omega$ ความต้านทาน ชื่อลัญญาณ ชื่อสัญญาณ ขา ชื่อสัญญาณ **RDA**  $\mathbf{1}$ **SDB SDB**  $\overline{c}$ **RDB SDA SDA** จอแสดงผล  $\mathsf 3$ **SDA RDB RDB**  $\overline{7}$ **SDB RDA RDA** SG SG 5 SG 8 **CSA** ฉนวน ฉนวน CA4-ADPONL-01  $\overline{4}$ **ERA**  $6\phantom{a}$ CSB  $\overline{9}$ ERB

# 6 อุปกรณ์ที่รองรับ

ตารางด้านล่างนี้แสดงช่วงตำแหน่งอุปกรณ์ที่รองรับ โปรดทราบว่าช่วงของอุปกรณ์ที่รองรับจริงจะแตกต่างกันไป โดยขึ้นอยู่กับอุปกรณ์ภายนอกที่จะใช้ โปรดตรวจสอบช่วงจริงในคู่มือของอุปกรณ์ภายนอกของคุณ

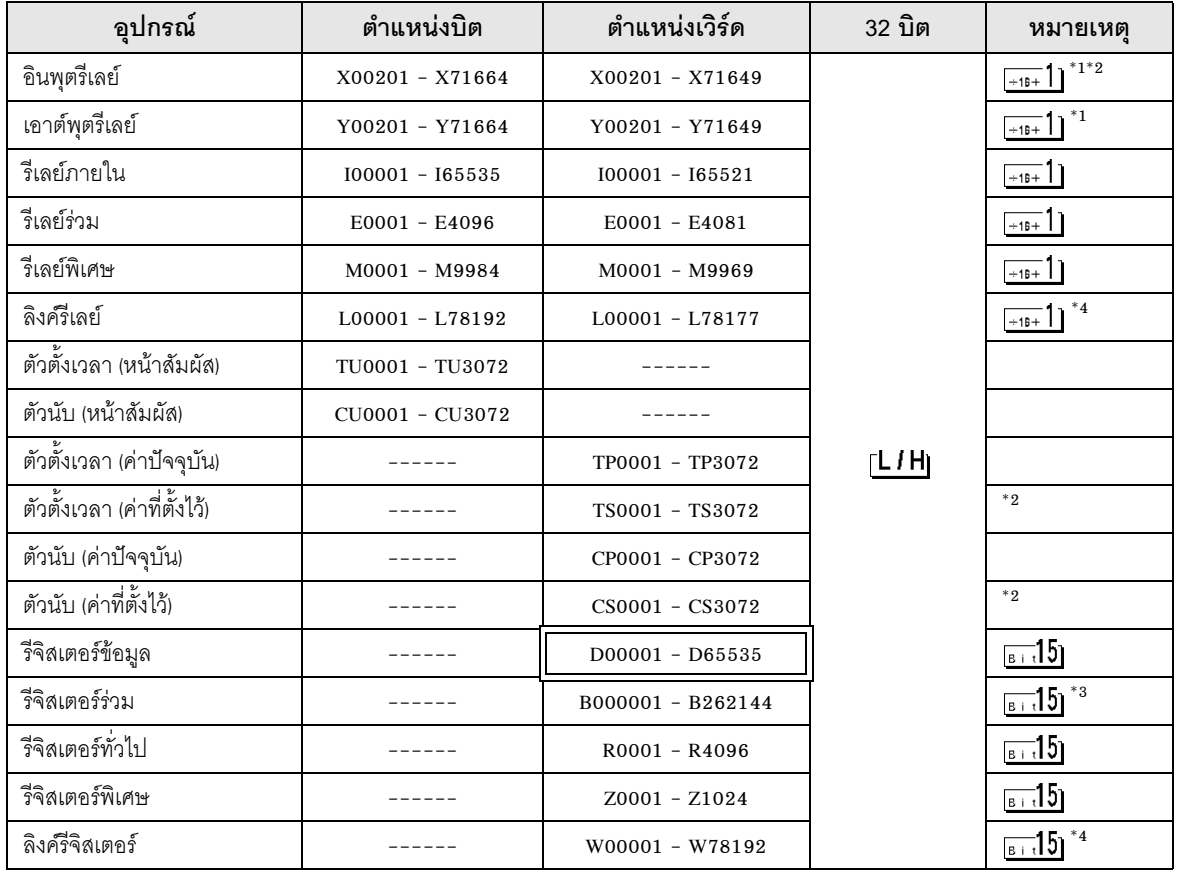

ี ตำแหน่งนี้สามารถระบุเป็นพื้นที่เก็บข้อมูลระบบได้

 $^{\ast}1$  พื้นที่ป้อนตำแหน่งสำหรับอินพุตรีเลย์ (X) และเอาต์พุตรีเลย์ (Y) จะแสดงอยู่ที่ด้านล่าง เมื่อคุณระบุตำแหน่งเวิร์ด ให้ระบุหมายเลขเทอร์มินัลที่มีค่าเท่ากับ (ผลคูณของ 16) + 1 ตัวอย่าง X002001

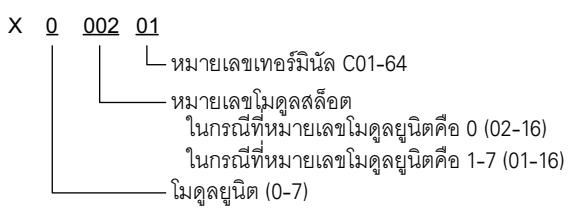

- $^{\ast}2$  เขียนข้อมูลไม่ได้
- \*3 เมื่อทำการเชื่อมต่อโดยใช้โมดูลเชื่อมโยงกับคอมพิวเตอร์ คุณสามารถใช้ได้สูงสุดถึง B99999

ในลิงค์รีเลย์ (L) และลิงค์รีจิสเตอร์ (W) ตัวเลขตัวแรกในพื้นที่ป้อนตำแหน่งจะแสดงหมายเลขลิงค์  $*_{4}$ และตัวเลข 4 ตัวถัดไปจะแสดงตำแหน่ง ให้ระบุตำแหน่งเวิร์ดสำหรับลิงค์รีเลย์ (L) และลิงค์รีจิสเตอร์ (W) โดยมีค่าเท่ากับ (ผลคูณของ  $16$ ) +  $1$ 

ู้ตัวอย่าง เมื่อระบุ L71024 ของลิงค์รีเลย์

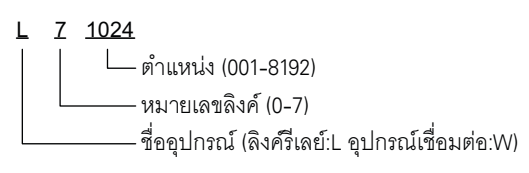

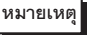

- โปรดดูรายละเอียดเกี่ยวกับพื้นที่เก็บข้อมูลระบบจากคู่มืออ้างอิงสำหรับ GP-Pro EX ์ คู่มืออ้างอิงสำหรับ GP-Pro EX "ภาคผนวก 1.4 พื้นที่ LS (เฉพาะวิธีการเชื่อมต่อโดยตรงเท่านั้น)" Cf. • โปรดดูรายละเอียดเกี่ยวกับไอคอนในตารางจากข้อควรระวังในคู่มือ
	- <sup>ี (</sup>สัญลักษณ์และคำศัพท์ที่ใช้ในคู่มือ"

## 7 รหัสอุปกรณ์และรหัสตำแหน่ง

ใช้รหัสอุปกรณ์และรหัสตำแหน่งเมื่อคุณเลือกชนิดตำแหน่งของการแสดงข้อมูลเป็น "Device & Address"

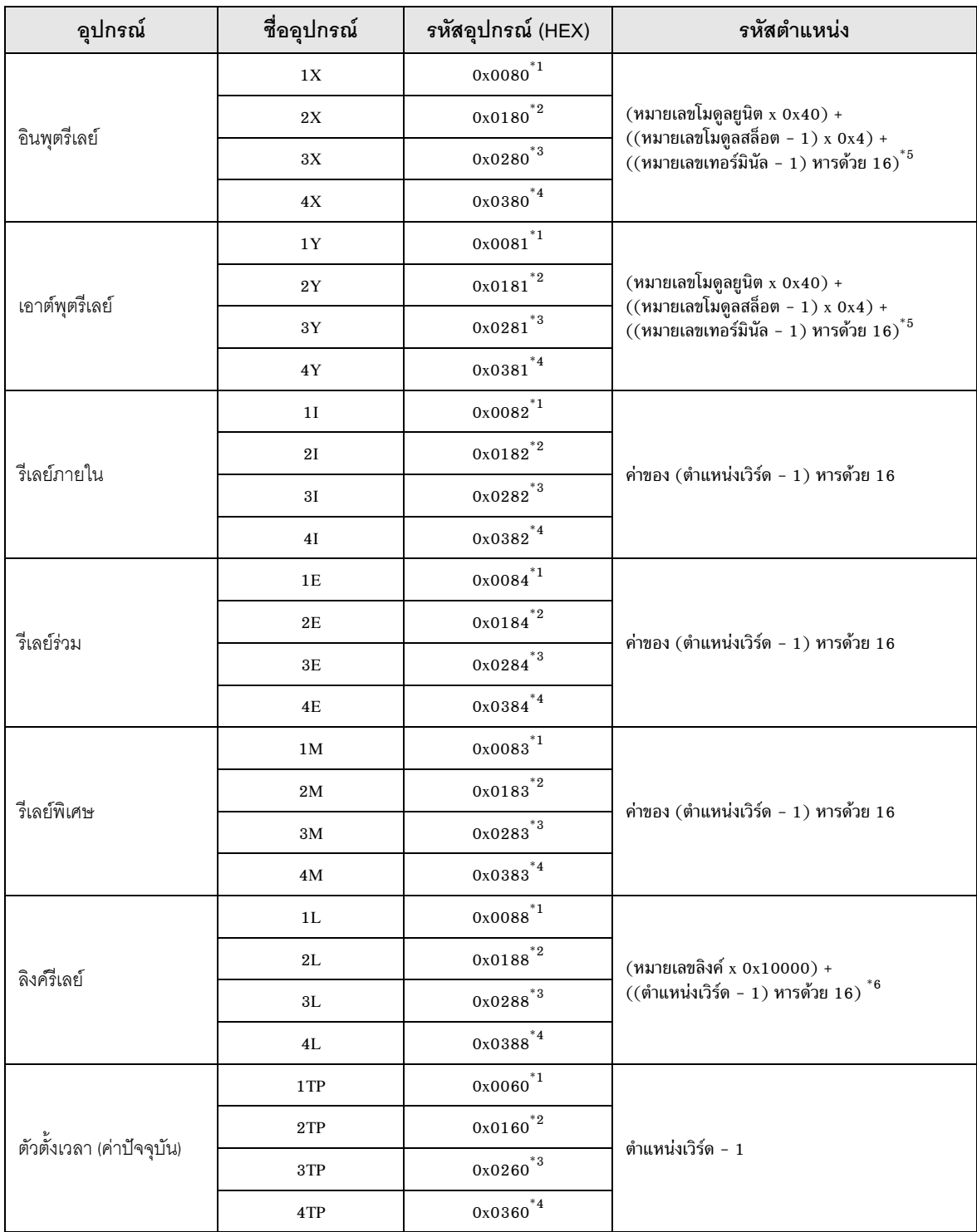

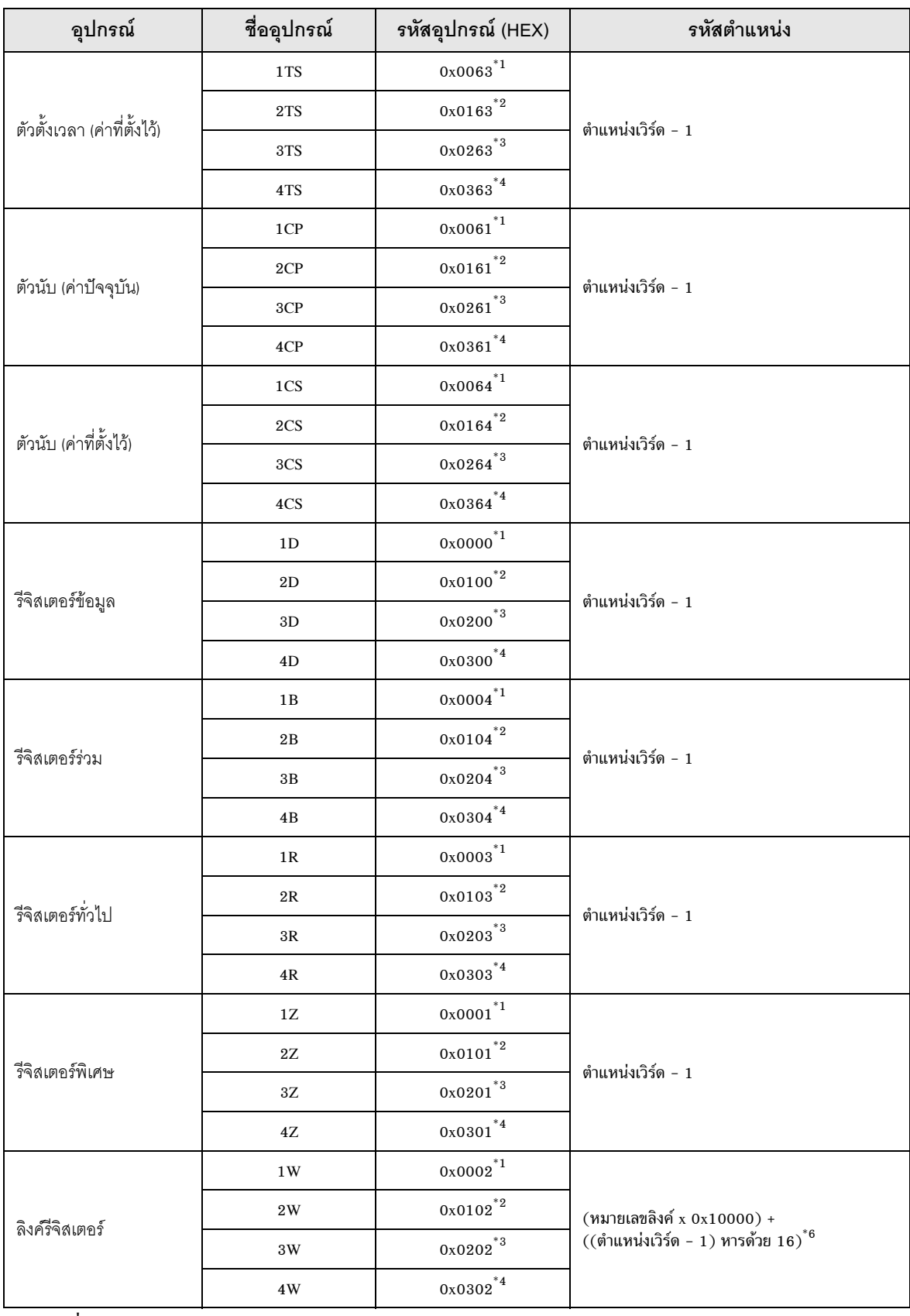

\*1 เมื่อจำนวน CPU คือ 1

- \*2 เมื่อจำนวน CPU คือ 2
- \*3 เมื่อจำนวน CPU คือ 3
- \*4 เมื่อจำนวน CPU คือ 4
- $^{\ast}$ 5 โปรดดูที่ "6 อุปกรณ์ที่รองรับ  $^{\ast}$ 1" สำหรับแต่ละชื่อ
- \*6 โปรดดูที่ "6 อุปกรณ์ที่รองรับ \*4" สำหรับแต่ละชื่อ

#### ข้อความแสดงข้อผิดพลาด 8

หน้าจอของจอแสดงผลจะแสดงข้อความแสดงข้อผิดพลาดในรูปแบบต่อไปนี้ "หมายเลข : ชื่ออุปกรณ์:<br>ข้อความแสดงข้อผิดพลาด (พื้นที่ที่เกิดข้อผิดพลาด)" คุณสามารถดูคำอธิบายของแต่ละรายการได้ที่ด้านล่าง

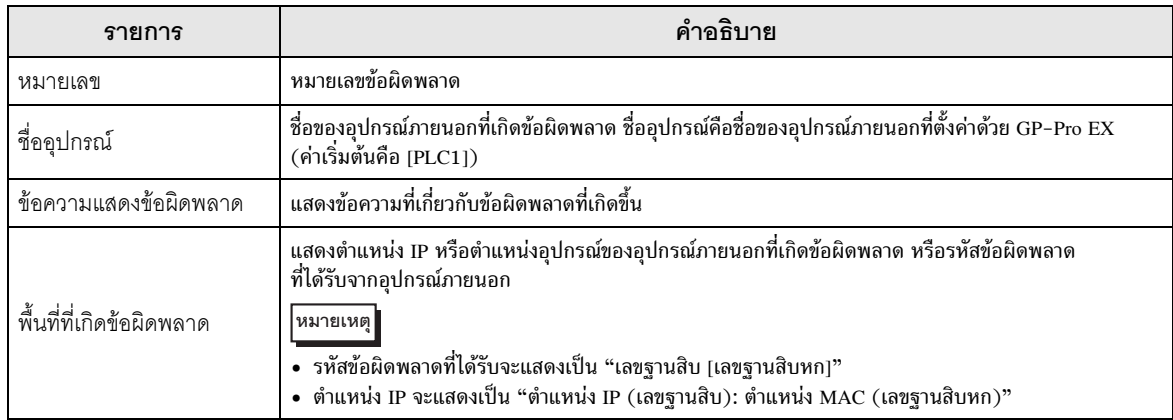

#### ตัวอย่างข้อความแสดงข้อผิดพลาด

"RHAA035: PLC1: Error has been responded for device write command (Error Code: 2 [02])"

• โปรดดูรายละเอียดเพิ่มเติมเกี่ยวกับรหัสข้อผิดพลาดที่ได้รับได้จากคู่มือของอุปกรณ์ภายนอก |หมายเหตุ|